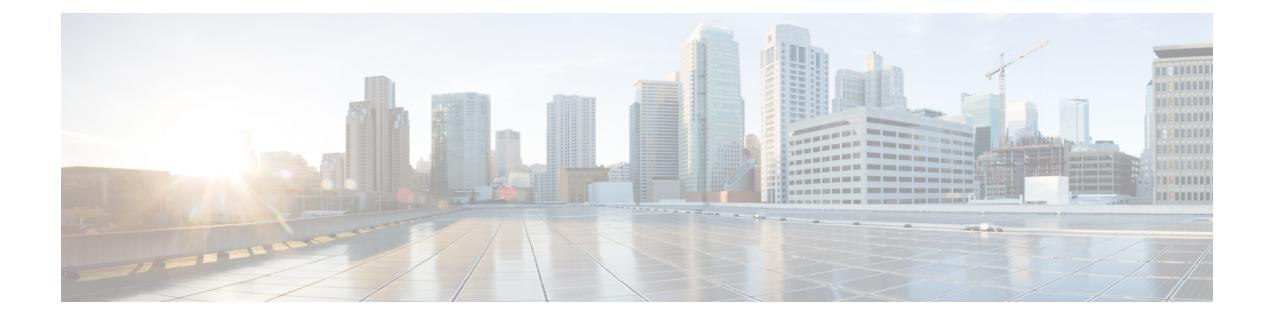

# ユーザー アカウントの管理

この章は、次の内容で構成されています。

- Cisco USC C シリーズ M7 および以降のサーバー向けローカル ユーザーの構成 (1 ペー ジ)
- ユーザーアカウントでの SSH キーの管理 (5ページ)
- 非 IPMI ユーザー モード (10 ページ)
- 強力なパスワードの無効化 (13 ページ)
- パスワードの有効期限切れ (14 ページ)
- ユーザー認証の優先順位の構成 (14 ページ)
- ユーザ パスワードのリセット (15 ページ)
- ユーザに対するパスワード期限切れの設定 (16 ページ)
- LDAP サーバー (17 ページ)
- Configuring the LDAP Server, on page 17
- Cisco IMC での LDAP の設定 (19 ページ)
- Cisco IMC での LDAP グループの設定 (23 ページ)
- LDAP グループでのネストされたグループの検索深度の設定 (25 ページ)
- TACACS+ 認証 (26 ページ)
- LDAP 証明書の概要 (28 ページ)
- ユーザ セッションの表示 (32 ページ)
- ユーザー セッションの終了 (33 ページ)

# **Cisco USC C** シリーズ **M7** および以降のサーバー向けロー カル ユーザーの構成

#### 始める前に

ローカルユーザーアカウントを設定または変更するには、admin権限を持つユーザーとしてロ グインする必要があります。

I

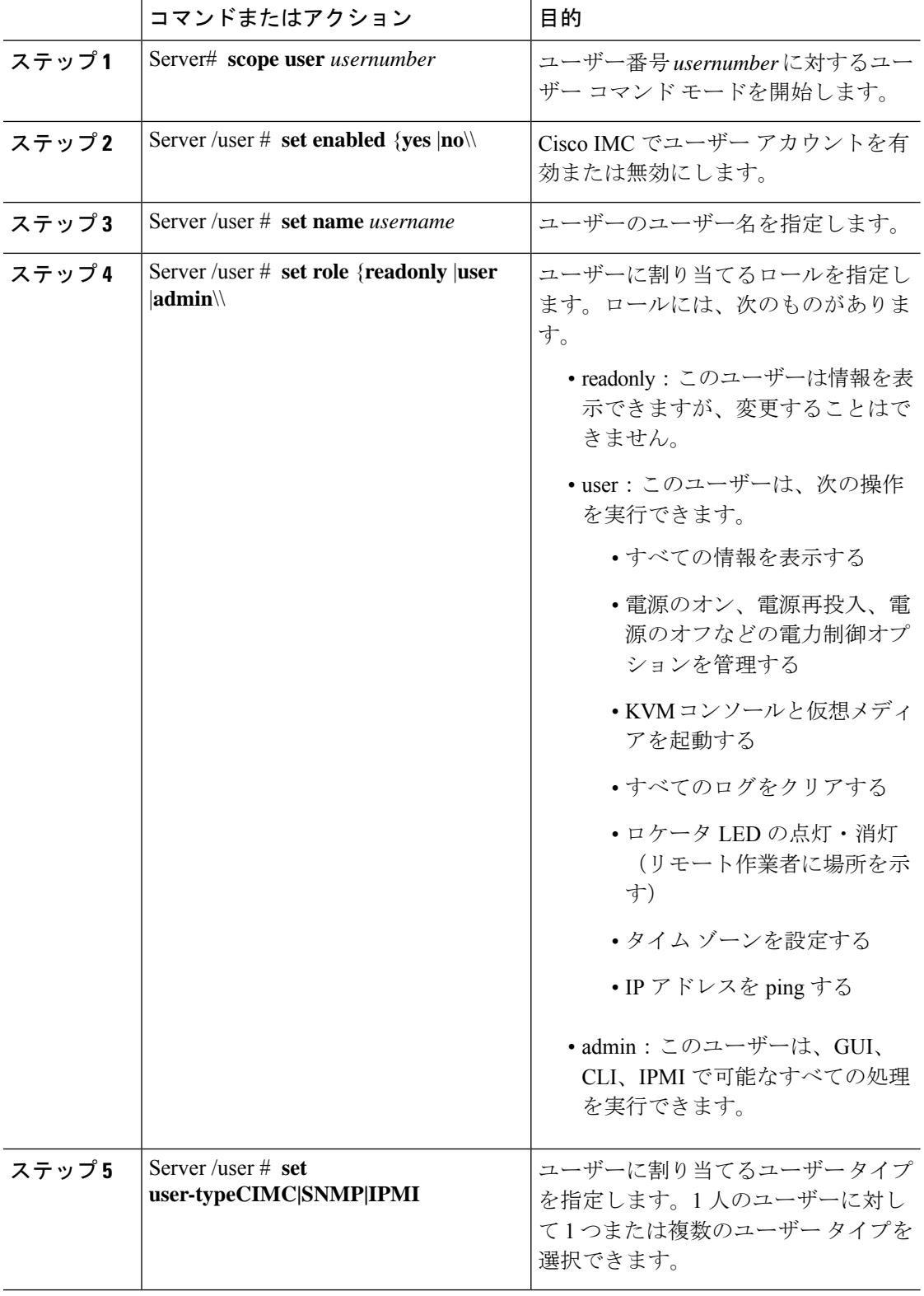

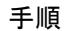

Ι

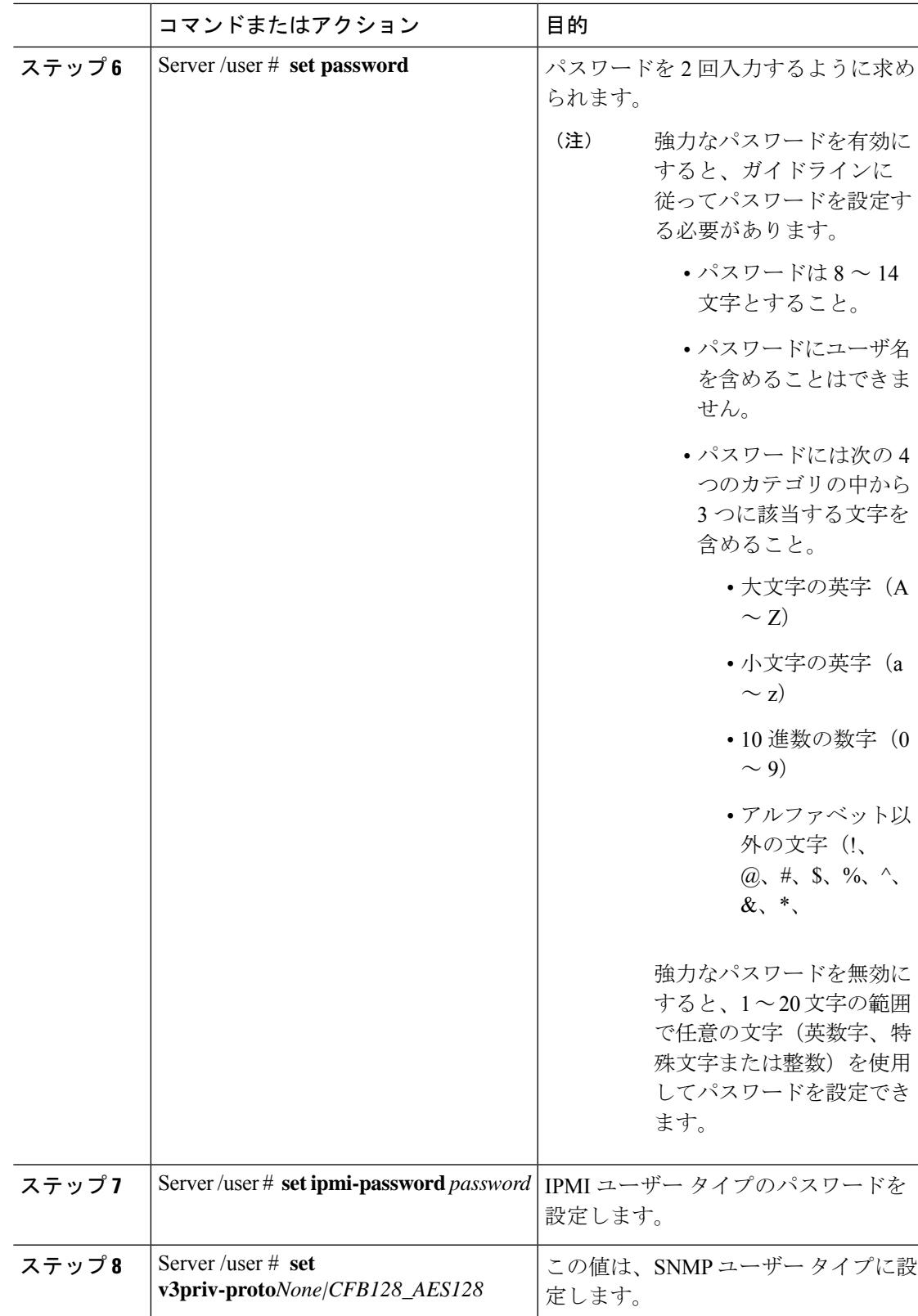

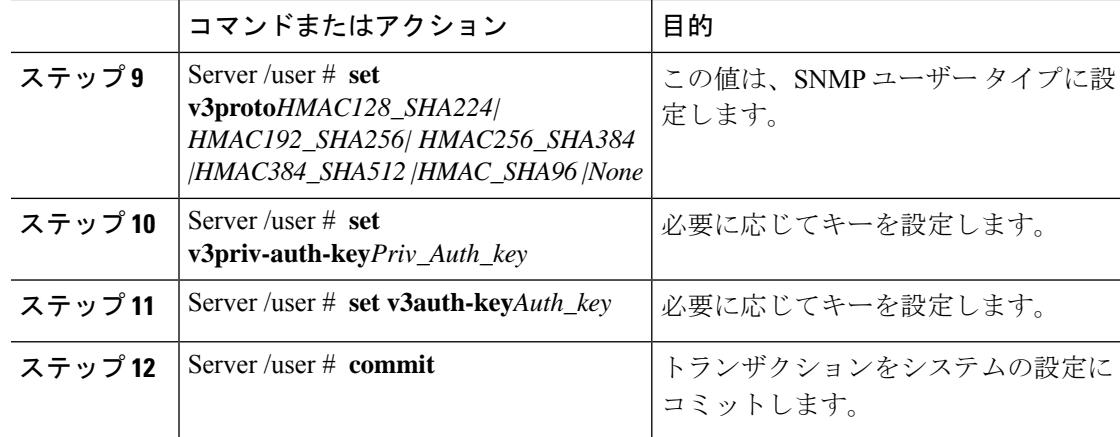

次に、ユーザー 5 を 1 つの admin と 3 つすべてのユーザー タイプとして構成する例を 示します。

```
Server# scope user 5
```

```
Server /user # set enabled yes
Server /user *# set name UserName
Server /user *# set role readonly
Server /user *# set user-type CIMC,SNMP,IPMI
Server /user *# set password
Warning:
Strong Password Policy is enabled!
```
For CIMC protection your password must meet the following requirements: The password must have a minimum of 8 and a maximum of 14 characters. The password must not contain the User's Name. The password must contain characters from three of the following four categories. English uppercase characters (A through Z) English lowercase characters (a through z) Base 10 digits (0 through 9) Please enter password: Please confirm password: Server /user \*# **set ipmi-password** Warning: Strong Password Policy is enabled! For CIMC protection your password must meet the following requirements: The password must have a minimum of 8 and a maximum of 20 characters for IPMI users and maximum 127 characters for Non IPMI users. The password must not contain the User's Name. The password must contain characters from three of the following four categories. English uppercase characters (A through Z) English lowercase characters (a through z) Base 10 digits (0 through 9) Non-alphabetic characters (!,  $\theta$ , #, \$,  $\theta$ , ^, &, \*, -, , +, =) Please enter ipmi-password: Server /user \*# **set v3proto None** Server /user \*# **set v3priv-proto None**

Server /user \*# **commit**

### ユーザーアカウントでの **SSH** キーの管理

### **SSH** キーの設定

リリース 4.1.2 では、Cisco IMC はパスワード認証に加えて SSH RSA キーベースの認証を提供 します。SSH キーは、認証に使用できる公開キーおよび秘密キーの RSA キー ペアのセットで す。公開キーベースの認証は、パスワードベースの認証よりも強化されたセキュリティを提供 します。

すべてのユーザーの SSH キーを構成するには、管理者権限を持つユーザーとしてログインす る必要があります。管理者以外のユーザーの場合は、自分のアカウントにのみ認証してログイ ンできる SSH キーを構成することができます。アカウントには、公開と秘密の SSH RSA キー ペアを 1 つだけ構成できます。SSH キーは .pem または .pub フォーマットにする必要がありま す。

公開キーを使用して認証された Cisco IMC セッションは、パスワードの有効期限が切れてもア クティブのままです。また、パスワードの有効期限が切れた後に、公開 SSH キーを使用して 新しいセッションを開始することもできます。一部のCシリーズ サーバで使用可能なアカウ ント ロックアウトオプションは、公開キー認証を使用するアカウントには適用されません。

### **SSH** キーの追加

始める前に

- すべてのユーザーの SSH キーを追加するには、管理者権限を持つユーザーとしてログイ ンする必要があります。
- 管理者以外のユーザーの場合は、自分のアカウントの公開キーのみを追加できます。

#### 手順

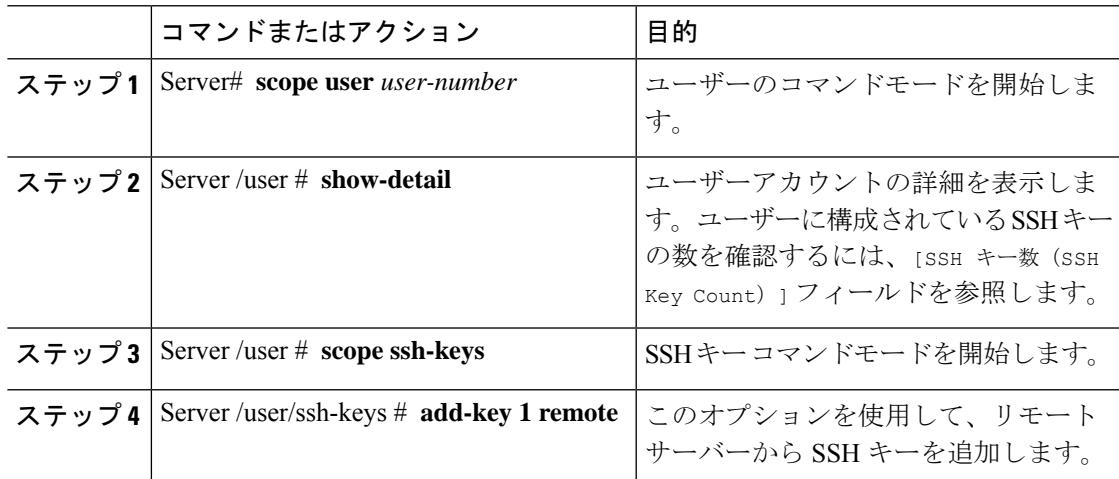

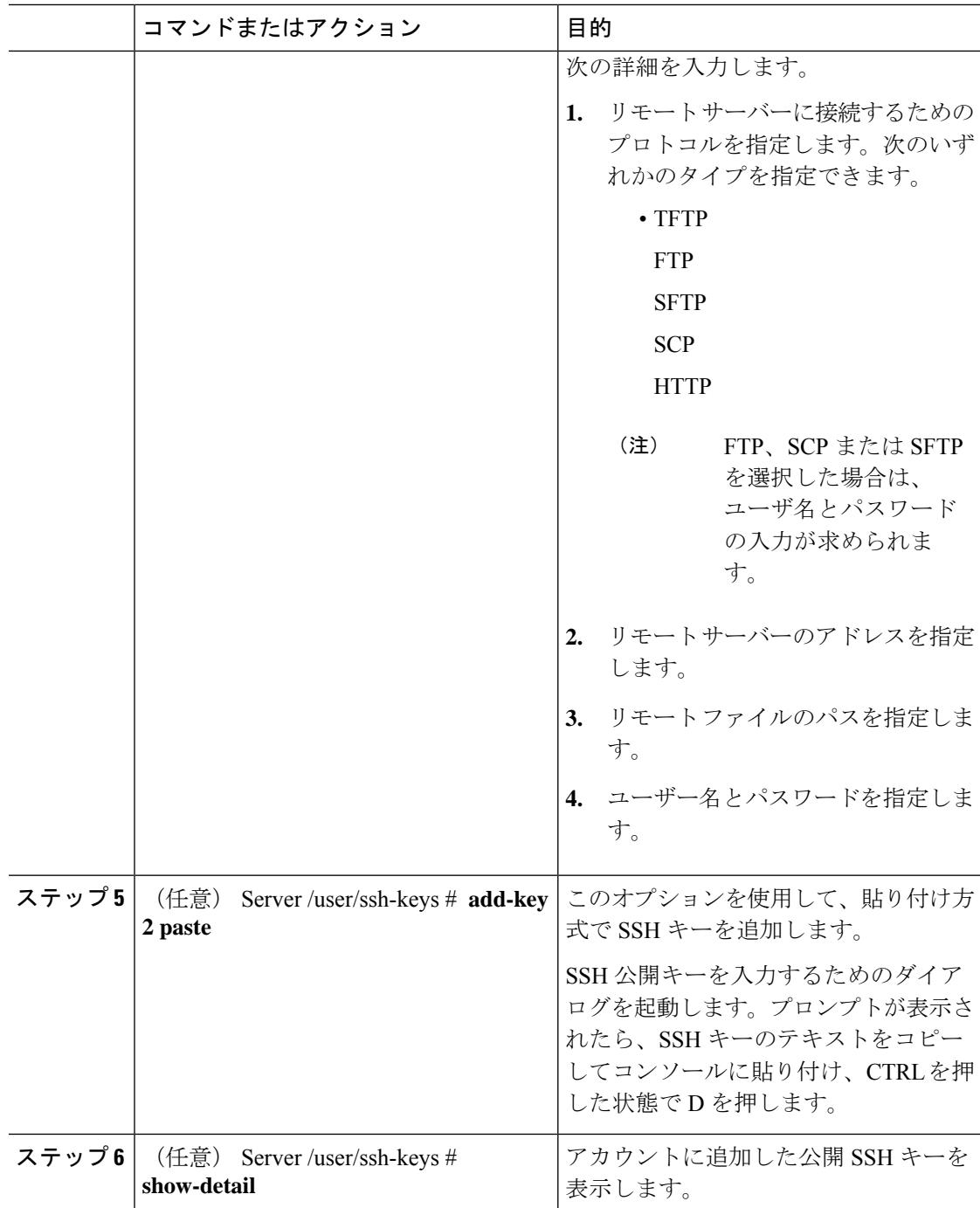

**1.** この例では、リモート サーバーから SSH キーを追加します。

```
Server# scope user 1
Server /user # scope ssh-keys
Server /user/ssh-keys # add-key 1 remote
```
Enter the remote Protocol [tftp | ftp | sftp | scp | http]: **scp** Enter the remote Server: **10.10.10.10** Enter the remote file Path: **/home/xyz/publickey.pem** Server (RSA) key fingerprint is dd:b5:2b:07:ad:c0:30:b2:d5:6a:6a:78:80:85:93:b0 Do you wish to continue? [y/N]**y** Username: **xyz** Password: SSH Public key added successfully Server /user/ssh-keys #

**2.** この例では、貼り付け方式で SSH キーを追加します。

```
Server# scope user 1
Server /user # scope ssh-keys
Server /user/ssh-keys # add-key 2 paste
Please paste your ssh key here, when finished, press CTRL+D.
ssh-rsa AAAAB3NzaC1yc2EAAAADAQABAAABAQDFOK17ZYbMMfGcxGrfxlupMqFyl1ZNIJohPxAStu41
OkItF9VrrhrfF1ZKOpogJinx3s0OcPfGLMSWEQkUq1zGlL8rAESZbi6z36WGFeZ93amJ3nfxDU7JWD9K
HmINixpX5XbbZeKQJvfSTptanmkjTQ8sq2iSMK0HL+G35i8BXmwIBLuEM+SWIEYjLaDAZ6aLKPxxddTr
FxWTP9QpzJAfQGlXXZSYauYb6OMNUxjgqFtB2XCiROZTzcj4n1XQRbzU+56HvHmowcOPhO81Btbun+xv
ksTeXbV3e9DVymjQK1qD2yY5h/EJdC0+9wGPyVmaT2bAOu4HbTsz8u4HFkTf
SSH Public key added successfully
Server /user/ssh-keys #
```
#### 次のタスク

SSH キーを変更または削除します。

### **SSH** キーの変更

始める前に

- すべてのユーザのSSHキーを変更するには、admin権限を持つユーザとしてログインする 必要があります。
- 管理者以外のユーザーの場合は、自分のアカウントの公開キーのみを変更できます。

#### 手順

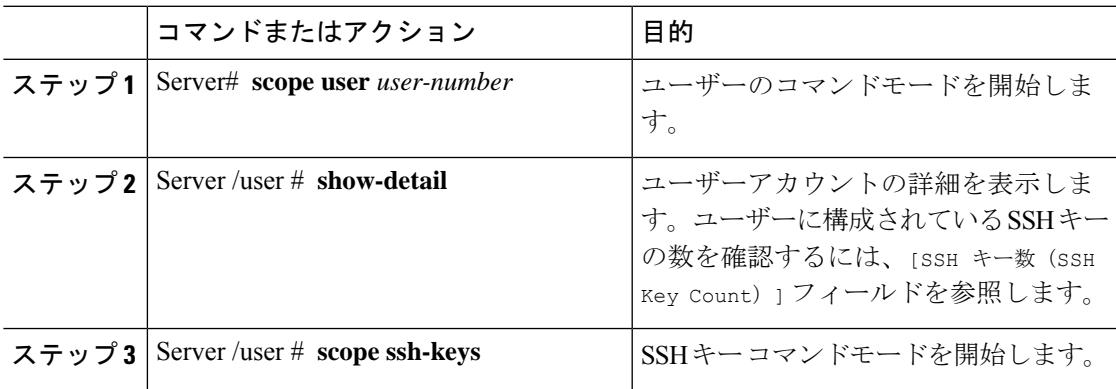

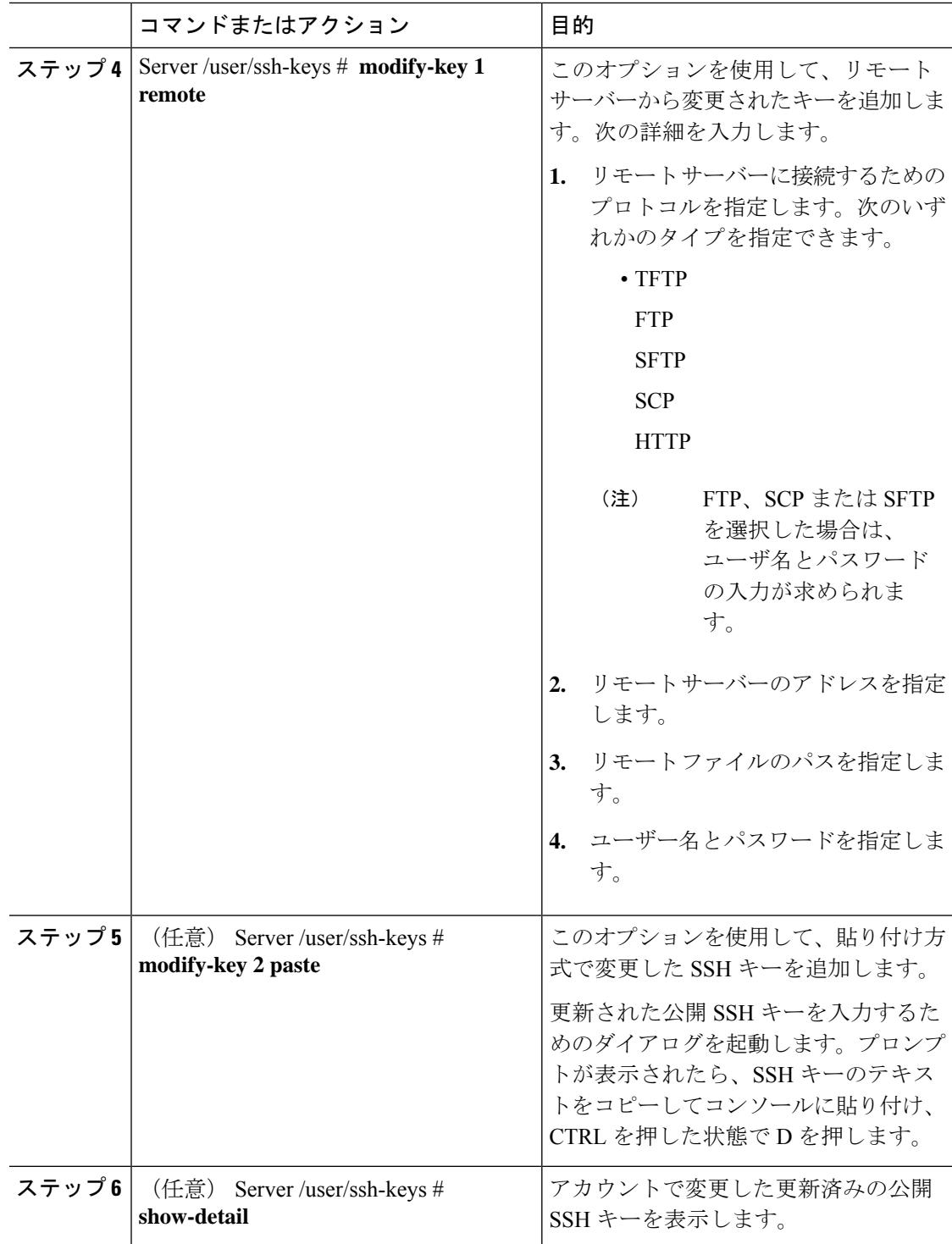

**1.** この例では、リモート サーバーから変更された SSH キーを追加します。

```
Server# scope user 1
Server /user # scope ssh-keys
Server /user/ssh-keys # modify-key 1 remote
Enter the remote Protocol [tftp | ftp | sftp | scp | http]: scp
Enter the remote Server: 10.10.10.10
Enter the remote file Path: /home/xyz/publickey.pem
Server (RSA) key fingerprint is dd:b5:2b:07:ad:c0:30:b2:d5:6a:6a:78:80:85:93:b0
Do you wish to continue? [y/N]y
Username: xyz
Password:
SSH Public key modified successfully
Server /user/ssh-keys #
```
**2.** この例では、貼り付け方法によって変更された SSH キーを追加します。

```
Server# scope user 1
Server /user # scope ssh-keys
Server /user/ssh-keys # modify-key 2 paste
Please paste your ssh key here, when finished, press CTRL+D.
ssh-rsa AAAAB3NzaC1yc2EAAAADAQABAAABAQDFOK17ZYbMMfGcxGrfxlupMqFyl1ZNIJohPxAStu41
OkItF9VrrhrfF1ZKOpogJinx3s0OcPfGLMSWEQkUq1zGlL8rAESZbi6z36WGFeZ93amJ3nfxDU7JWD9K
HmINixpX5XbbZeKQJvfSTptanmkjTQ8sq2iSMK0HL+G35i8BXmwIBLuEM+SWIEYjLaDAZ6aLKPxxddTr
FxWTP9QpzJAfQGlXXZSYauYb6OMNUxjgqFtB2XCiROZTzcj4n1XQRbzU+56HvHmowcOPhO81Btbun+xv
ksTeXbV3e9DVymjQK1qD2yY5h/EJdC0+9wGPyVmaT2bAOu4HbTsz8u4HFkTf
SSH Public key modified successfully
Server /user/ssh-keys #
```
#### 次のタスク

SSH キーを削除します。

### **SSH** キーの削除

始める前に

- すべてのユーザのSSHキーを削除するには、admin権限を持つユーザとしてログインする 必要があります。
- 管理者以外のユーザーの場合は、自分のアカウントの公開キーのみを削除できます。

#### 手順

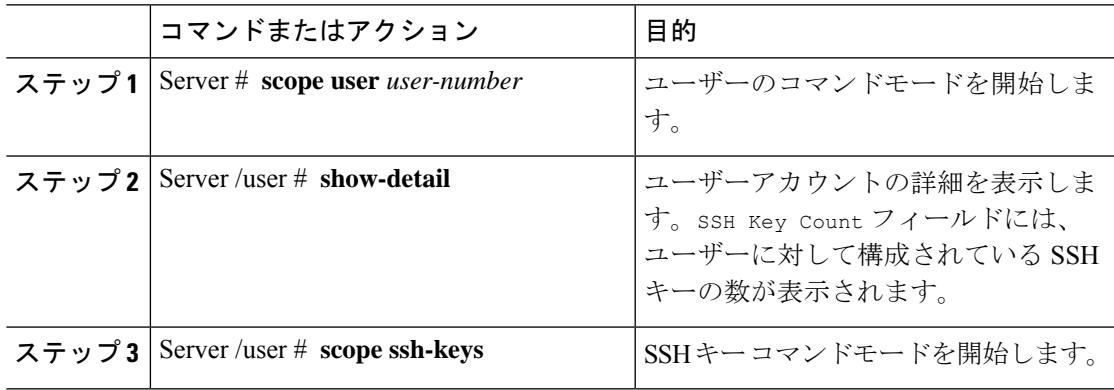

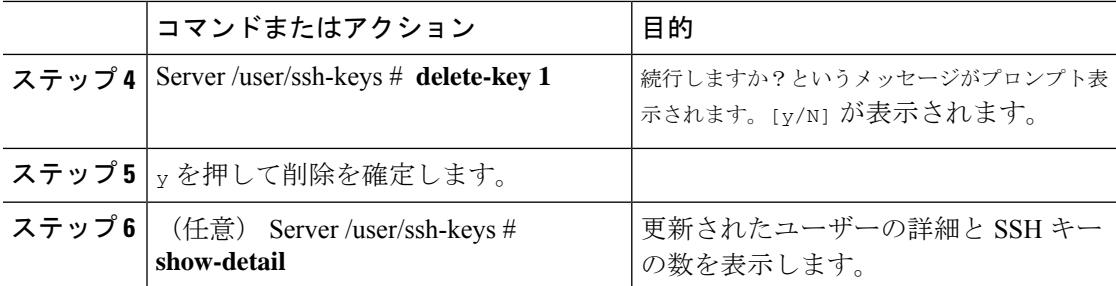

この例では、SSH キーを削除します。

```
Server# scope user 1
Server /user # scope ssh-keys
Server /user/ssh-keys # delete-key 1
This operation will delete the SSH key -
ssh-rsa AAAAB3NzaC1yc2EAAAADAQABAAABAQDFOK17ZYbMMfGcxGrfxlupMqFyl1ZNIJohPxAStu41
OkItF9VrrhrfF1ZKOpogJinx3s0OcPfGLMSWEQkUq1zGlL8rAESZbi6z36WGFeZ93amJ3nfxDU7JWD9K
HmINixpX5XbbZeKQJvfSTptanmkjTQ8sq2iSMK0HL+G35i8BXmwIBLuEM+SWIEYjLaDAZ6aLKPxxddTr
FxWTP9QpzJAfQGlXXZSYauYb6OMNUxjgqFtB2XCiROZTzcj4n1XQRbzU+56HvHmowcOPhO81Btbun+xv
ksTeXbV3e9DVymjQK1qD2yY5h/EJdC0+9wGPyVmaT2bAOu4HbTsz8u4HFkTf
Do you wish to continue? [y/N]y
SSH Public key deleted successfully
Server /user/ssh-keys #
```
### 非 **IPMI** ユーザー モード

リリース4.1では、IPMIと非IPMIの両方のユーザーモードを切り替えることができるユーザー モードと呼ばれる新しいユーザー設定オプションが導入されています。非 IPMI ユーザー モー ドの導入では、ユーザー向けに強化されたパスワードセキュリティと、IPMI 2.0標準による制 約により以前のリリースで制限された BMC データベースに対してセキュリティ強化を提供し ます。非 IPMI ユーザー モードでは、127 文字を使用してユーザー パスワードを設定できます が、IPMI モードのユーザーはパスワードの長さが 20 文字に制限されます。非 IPMI ユーザー モードでは、このモードで設定されたユーザーに対してより強力なパスワードを設定できま す。

次の場合に、ユーザー モードの切り替え中に発生する次の設定変更を考慮する必要がありま す。

- 非 IPMI モードに切り替えると、IPMI 経由の IPMI はサポートされません。
- 非 IPMI から IPMI モードに切り替えて、すべてのローカル ユーザーを削除し、ユーザー クレデンシャルをデフォルトのユーザー名とパスワードに戻します。続いてログインする と、デフォルトのパスワードを変更するように求められます。

IPMI から非 IPMI モードに切り替えた場合、ユーザー データは影響を受けません。

• ファームウェアを 4.1 よりも低いバージョンにダウングレードします。ユーザー モードが 非 IPMI の場合、はすべてのローカル ユーザーを削除し、ユーザー クレデンシャルをデ

フォルトのユーザー名とパスワードに戻します。続いてログインすると、デフォルトのパ スワードを変更するように求められます。

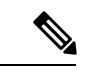

(注) 工場出荷時の初期状態にリセットすると、ユーザー モードは IPMI モードに戻ります。

### **IPMI** から非 **IPMI** へのユーザー モードの切り替え

#### 始める前に

このアクションを実行するには、admin権限を持つユーザとしてログインする必要があります。

#### 手順

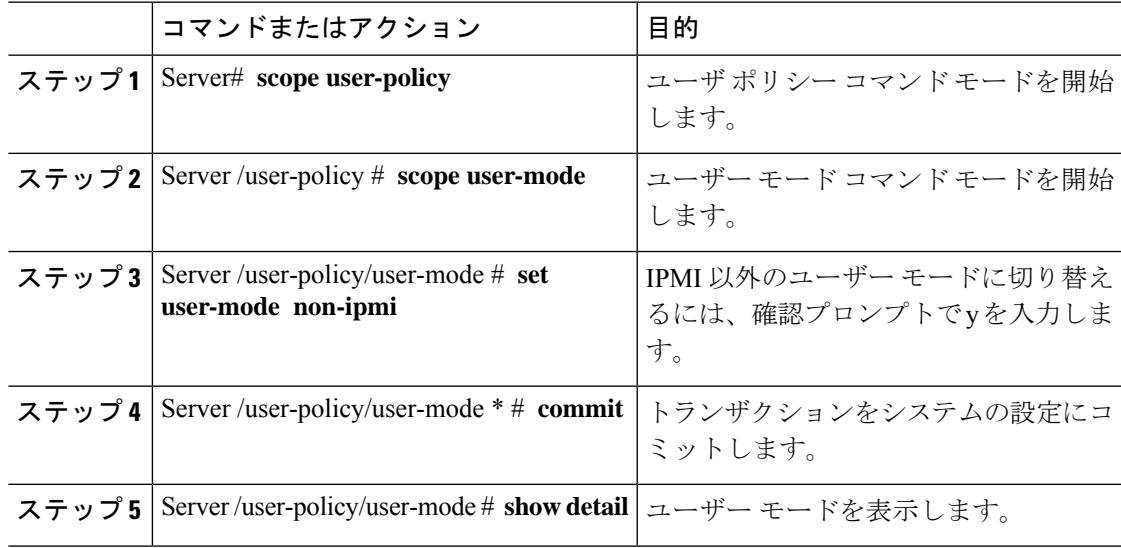

#### 例

次に、強力なパスワードを無効にする例を示します。

```
Server# scope user-policy
Server /user-policy # scope user-mode
Server /user-policy/user-mode # set user-mode non-ipmi
Server /user-policy/user-mode *# commit
Warning: This will enable NON-IPMI based user mode.
         Converting to Non-IPMI User Mode disables IPMI Services and removes IPMI user
support.
         SSH, KVM, Webserver, XMAPI and Redfish sessions will be disconnected.
Do you wish to continue? [y/N] y
Connection to 10.10.10.10 closed by remote host.
Connection to 10.10.10.10 closed.
Server /user-policy/user-mode # show detail
User Mode:
```
User mode for IPMI accessibility: non-ipmi Server /user-policy/user-mode #

### 非 **IPMI** から **IPMI** へのユーザー モードの切り替え

#### 始める前に

このアクションを実行するには、admin権限を持つユーザとしてログインする必要があります。

#### 手順

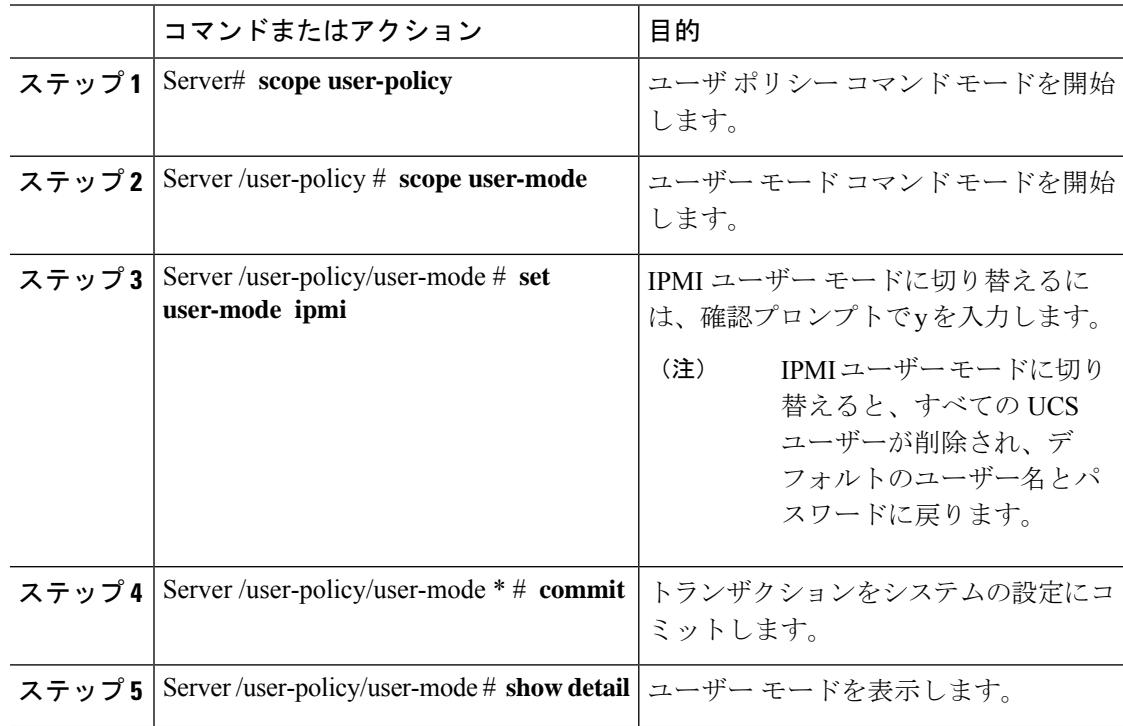

#### 例

次に、強力なパスワードを無効にする例を示します。

```
Server# scope user-policy
Server /user-policy # scope user-mode
Server /user-policy/user-mode # set user-mode ipmi
Server /user-policy/user-mode *# commit
Warning: This will enable IPMI based user mode.
        Converting to IPMI User Mode deletes all UCS users and reverts to default
userid/password.
        SSH, KVM, Webserver, XMAPI and Redfish sessions will be disconnected.
Do you wish to continue? [y/N] y
Connection to 10.10.10.10 closed by remote host.
Connection to 10.10.10.10 closed.
Server /user-policy/user-mode # show detail
User Mode:
```
User mode for IPMI accessibility: ipmi Server /user-policy/user-mode #

# 強力なパスワードの無効化

Cisco IMC では、強力なパスワード ポリシーが実装されるようになったため、サーバに最初に ログインした際に、ガイドラインに従って強力なパスワードを設定するよう要求されます。 Cisco IMC の CLI では、強力なパスワード ポリシーを無効にし、ガイドラインを無視して希望 するパスワードを設定することができます。強力なパスワードを無効にすると、[EnableStrong Password] ボタンが表示されます。デフォルトでは、強力なパスワード ポリシーが有効になっ ています。

#### 始める前に

このアクションを実行するには、admin権限を持つユーザとしてログインする必要があります。

#### 手順

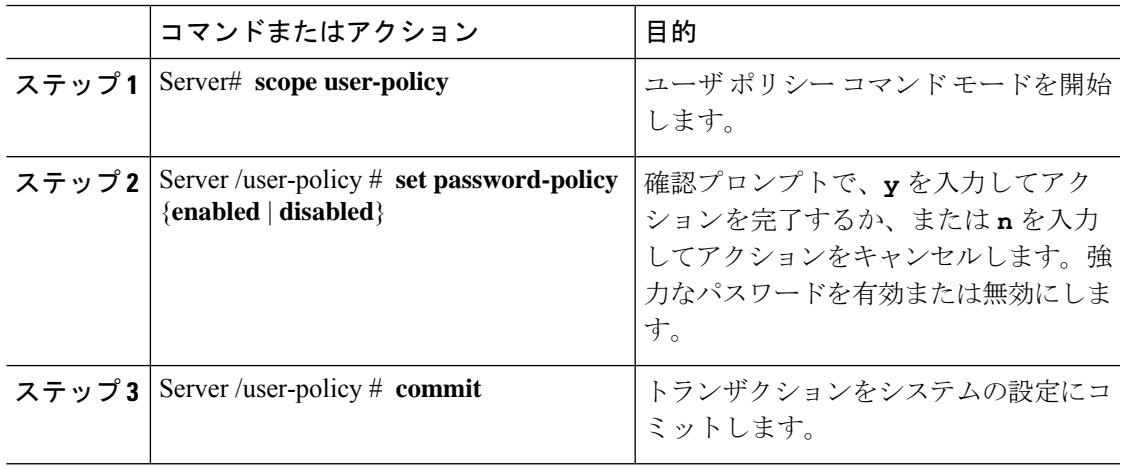

#### 例

次に、強力なパスワードを無効にする例を示します。

```
Server# scope user-policy
Server /user-policy # set password-policy disabled
Warning: Strong password policy is being disabled.
Do you wish to continue? [y/N] y
Server /user-policy *# commit
Server /user-policy #
```
## パスワードの有効期限切れ

パスワードが期限切れになる有効期限を設定できます。管理者はこの期間を日単位で設定でき ます。この設定はすべてのユーザに対して共通です。パスワードが期限切れになると、ユーザ に対してログイン時にこのことが通知され、パスワードをリセットするまではログインできな くなります。

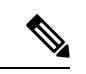

古いデータベースにダウングレードすると、既存のユーザが削除されます。データベースはデ フォルト設定に戻ります。以前に設定されたユーザが消去され、データベースは空になりま す。つまり、データベースにはデフォルトのユーザ名「admin」とパスワード「password」が 設定されます。サーバにはデフォルトのユーザ データベースが残るため、デフォルト クレデ ンシャル変更機能が有効になります。つまり、「admin」ユーザはダウングレード後にデータ ベースに初めてログインするときに、デフォルトのクレデンシャルを変更する必要がありま す。 (注)

#### パスワード設定時刻

既存のすべてのユーザの「パスワード設定時刻」は、移行またはアップグレードの実行時刻に 設定されます。新しいユーザ(アップグレード後に作成されるユーザ)の場合、パスワード設 定時刻はそのユーザが作成され、パスワードが設定された時刻に設定されます。ユーザ全般 (新規および既存)について、パスワードが変更されるたびにパスワード設定時刻が更新され ます。

## ユーザー認証の優先順位の構成

手順

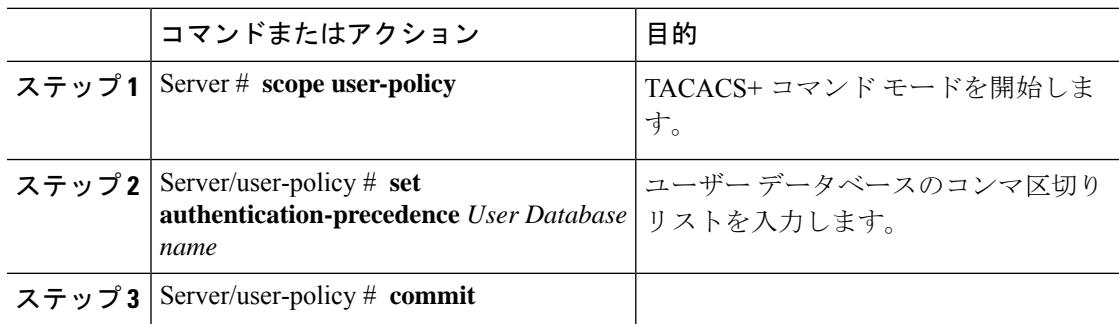

#### 例

```
Server # scope user-policy
Server /user-policy # set authentication-precedence DB1,DB2
Server /user-policy* # commit
```
## ユーザ パスワードのリセット

[パスワードの変更 (Change Password) ] オプションを使用してパスワードを変更できます。

(注)

• このオプションは、admin としてログインしているときには使用できません。読み取り専 用の権限をもつ設定済みのユーザのパスワードだけが変更できます。

• パスワードを変更すると、Cisco IMC からログアウトされます。

#### 手順

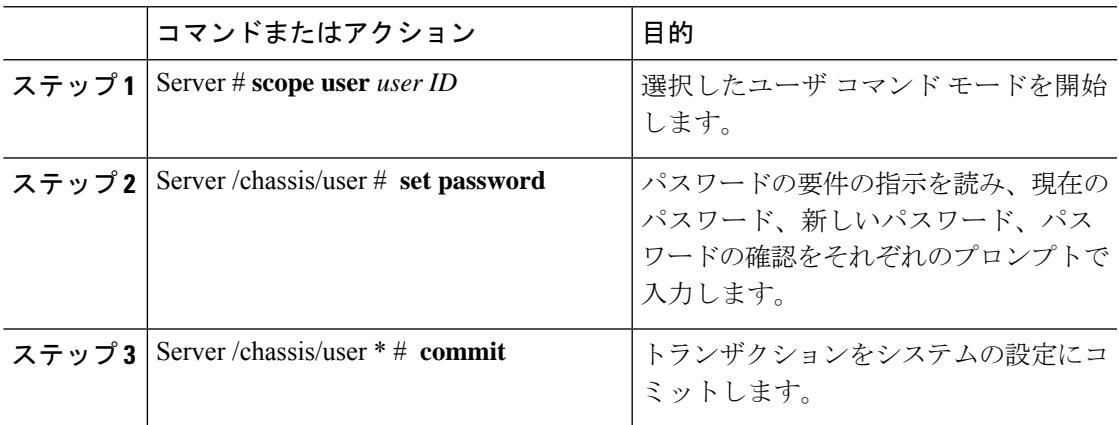

#### 例

この例では、設定されているユーザのパスワードを変更する方法を示します。

```
Server # scope user 2
Server /chassis/user # set password
Warning:
Strong Password Policy is enabled!
For CIMC protection your password must meet the following requirements:
      The password must have a minimum of 8 and a maximum of 20 characters.
       The password must not contain the User's Name.
       The password must contain characters from three of the following four categories.
            English uppercase characters (A through Z)
            English lowercase characters (a through z)
            Base 10 digits (0 through 9)
            Non-alphabetic characters (!, \theta, #, $, %, ^, &, *, -, , +, =)
Please enter current password:Testabcd1
Please enter password: Testabcd2
Please confirm password: Testabcd2
Server /chassis/user * # commit
Server /chassis/user #
```
# ユーザに対するパスワード期限切れの設定

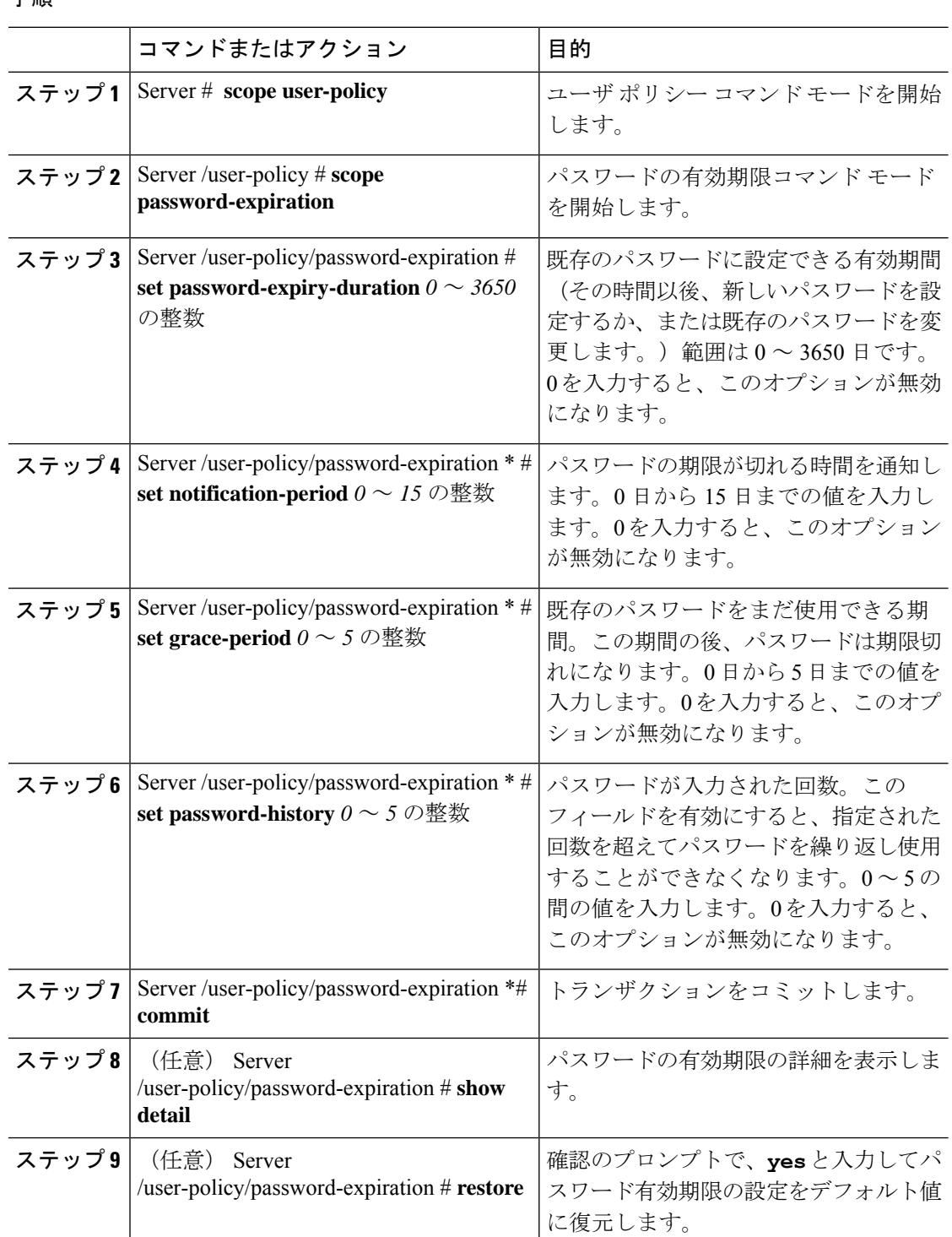

#### 手順

٦

この例では、パスワードの有効期限を設定し、設定をデフォルト値に戻します。

```
Server # scope user-policy
Server /user-policy # scope password-expiration
Server /user-policy/password-expiration # set password-expiry-duration 5
Server /user-policy/password-expiration * # set notification-period 2
Server /user-policy/password-expiration *# set grace-period 1
Server /user-policy/password-expiration *# set password-history 4
Server /user-policy/password-expiration *# commit
Server /user-policy/password-expiration # show detail
Password expiration parameters:
Valid password duration: 5
Number of stored old passwords: 4
Notification period: 2
Grace period: 1
Server /user-policy/password-expiration #
Restoring the password expiry parameters to default values:
Server /user-policy/password-expiration # restoreAre you sure you want to restore
User password expiration parameters to defaults?
Please enter 'yes' to confirm:yes
Server /user-policy/password-expiration #
```
# **LDAP** サーバー

Cisco IMC では、情報をディレクトリ内で編成してこの情報へのアクセスを管理するディレク トリ サービスがサポートされます。Cisco IMC は、ネットワークでディレクトリ情報を保管お よび保持する軽量ディレクトリ アクセス プロトコル(LDAP)をサポートします。さらに、 Cisco IMC は Microsoft Active Directory(AD)もサポートします。Active Directory はさまざま なネットワーク サービスを提供するテクノロジーであり、LDAP と同様のディレクトリ サー ビス、Kerberos ベースの認証、DNS ベースの名前付けなどが含まれます。Cisco IMC は LDAP での Kerberos ベースの認証サービスを利用します。

Cisco IMC で LDAP が有効になっている場合、ローカル ユーザー データベース内に見つから ないユーザーアカウントに関するユーザー認証とロール許可は、LDAPサーバーによって実行 されます。LDAP ユーザー認証の形式は username@domain.com です。

サーバのActive Directory設定で暗号化を有効にすると、LDAPサーバへの送信データを暗号化 するようサーバに要求できます。

### **Configuring the LDAP Server**

The Cisco IMC can be configured to use LDAP for user authentication and authorization. To use LDAP, configure users with an attribute that holds the user role and locale information for the Cisco IMC. You can use an existing LDAP attribute that is mapped to the Cisco IMC user roles and locales or you can modify the LDAP schema to add a new custom attribute, such as the CiscoAVPair attribute, which has an attribute ID of 1.3.6.1.4.1.9.287247.1.

Ú **Important** For more information about altering the schema, see the article at <http://technet.microsoft.com/en-us/library/bb727064.aspx>. **Note** This example creates a custom attribute named CiscoAVPair, but you can also use an existing LDAP attribute that is mapped to the Cisco IMC user roles and locales. If you are using Group Authorization on the Cisco IMC LDAP configuration, then you can skip Steps 1-4 and perform the steps listed in the *Configuring LDAP Settings and Group Authorization in Cisco IMC* section.

The following steps must be performed on the LDAP server.

#### **Procedure**

- ステップ **1** Ensure that the LDAP schema snap-in is installed.
- ステップ **2** Using the schema snap-in, add a new attribute with the following properties:

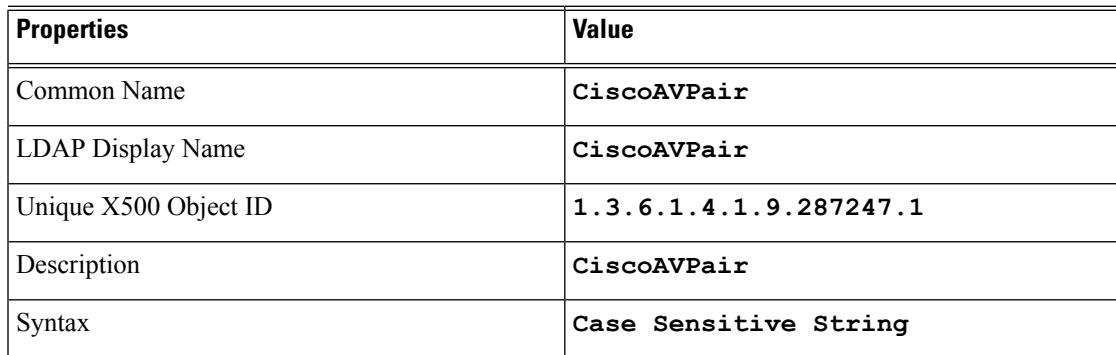

- ステップ **3** Add the CiscoAVPair attribute to the user class using the snap-in:
	- a) Expand the **Classes** node in the left pane and type **U** to select the user class.
	- b) Click the **Attributes** tab and click **Add**.
	- c) Type **C** to select the CiscoAVPair attribute.
	- d) Click **OK**.
- ステップ **4** Add the following user role values to the CiscoAVPair attribute, for the users that you want to have access to Cisco IMC:

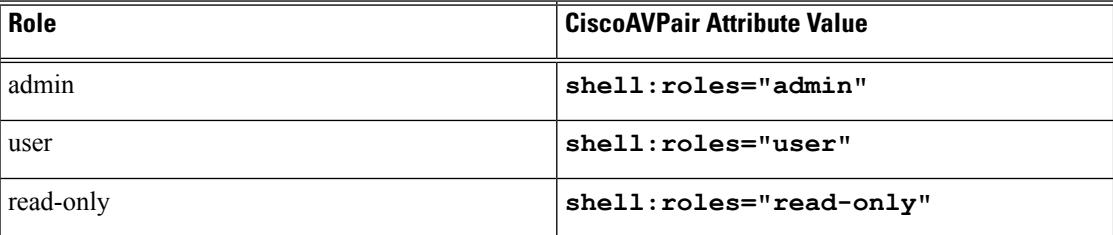

For more information about adding values to attributes, see the article at [http://technet.microsoft.com/en-us/library/bb727064.aspx.](http://technet.microsoft.com/en-us/library/bb727064.aspx) **Note**

#### **What to do next**

Use the Cisco IMC to configure the LDAP server.

# **Cisco IMC** での **LDAP** の設定

ローカル ユーザの認証と許可に LDAP サーバを使用するには、Cisco IMC で LDAP を設定しま す。

#### 始める前に

このタスクを実行するには、admin 権限を持つユーザとしてログインする必要があります。

#### 手順

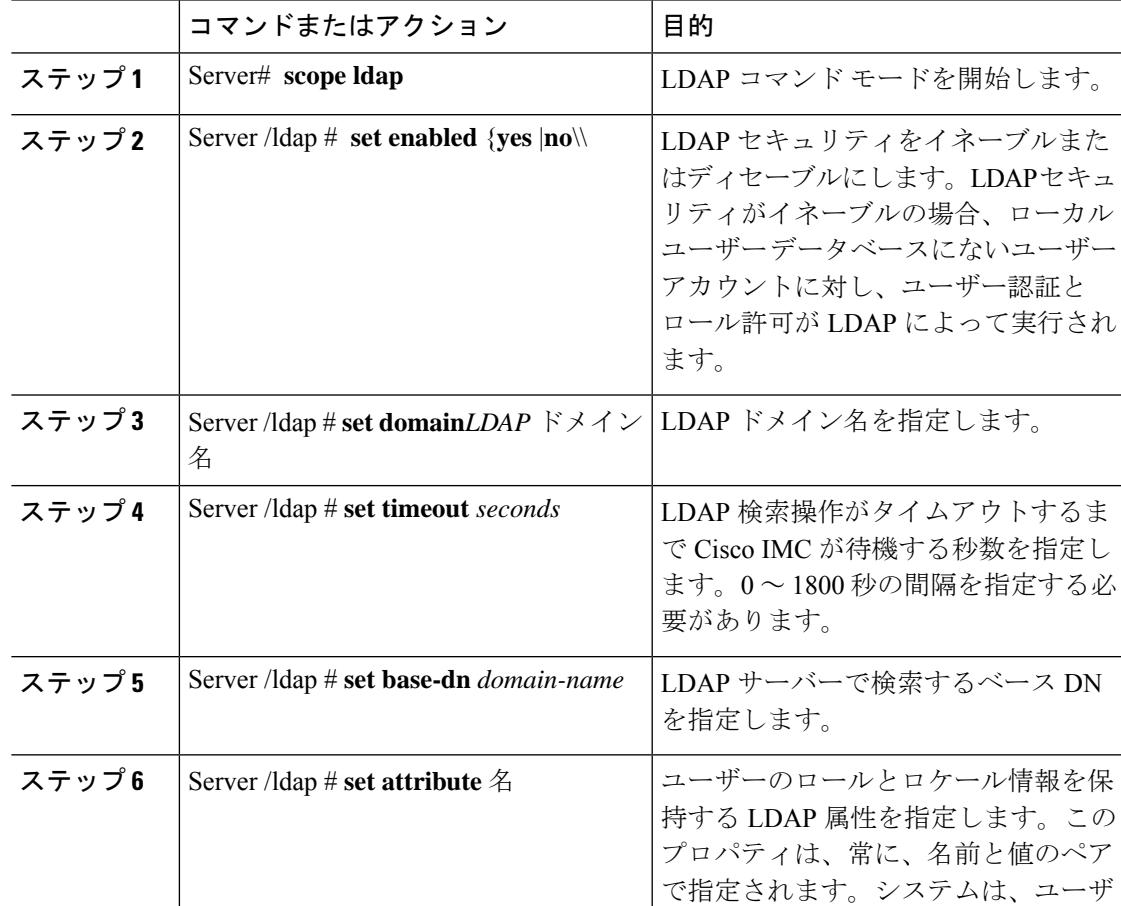

 $\mathbf I$ 

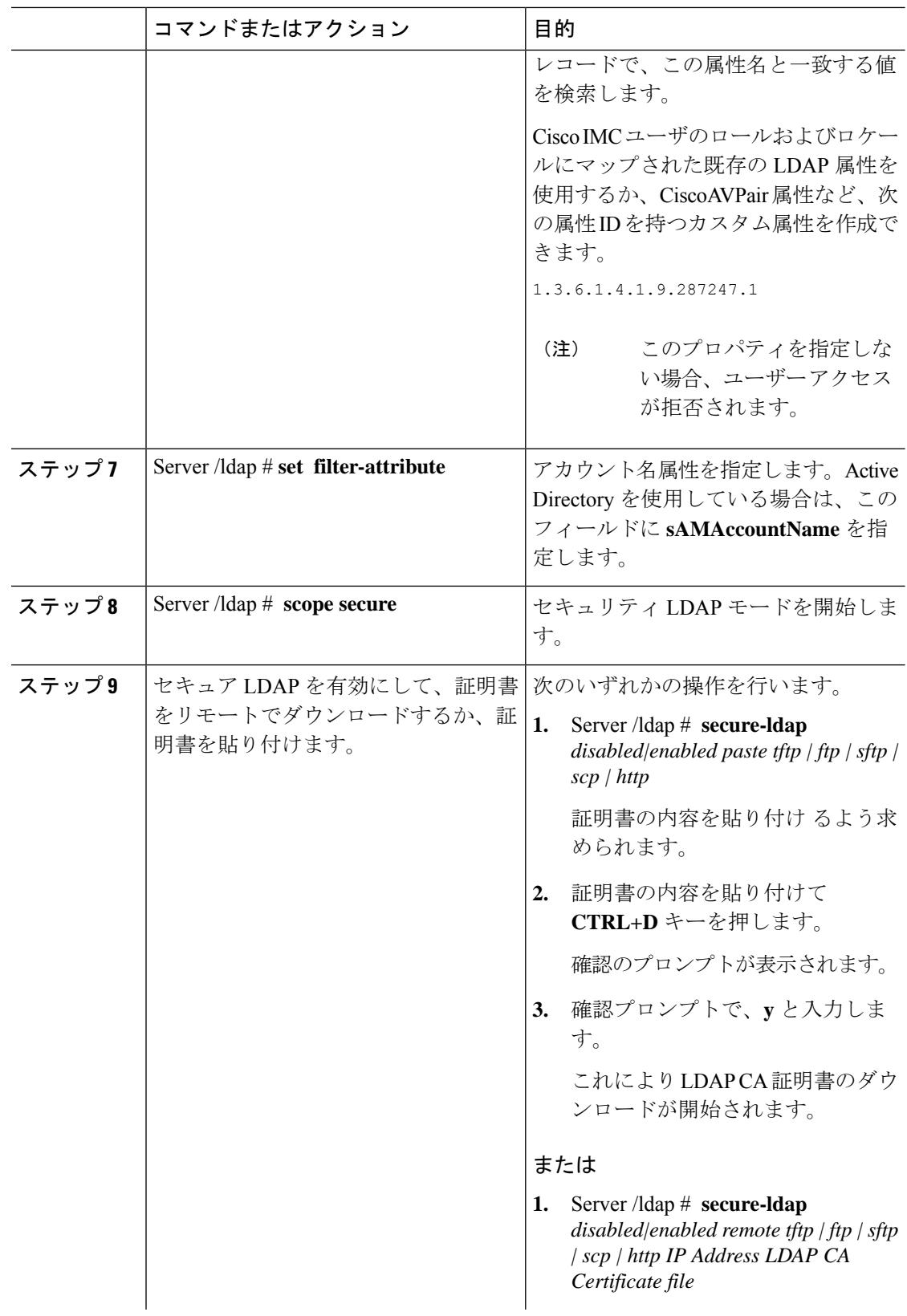

I

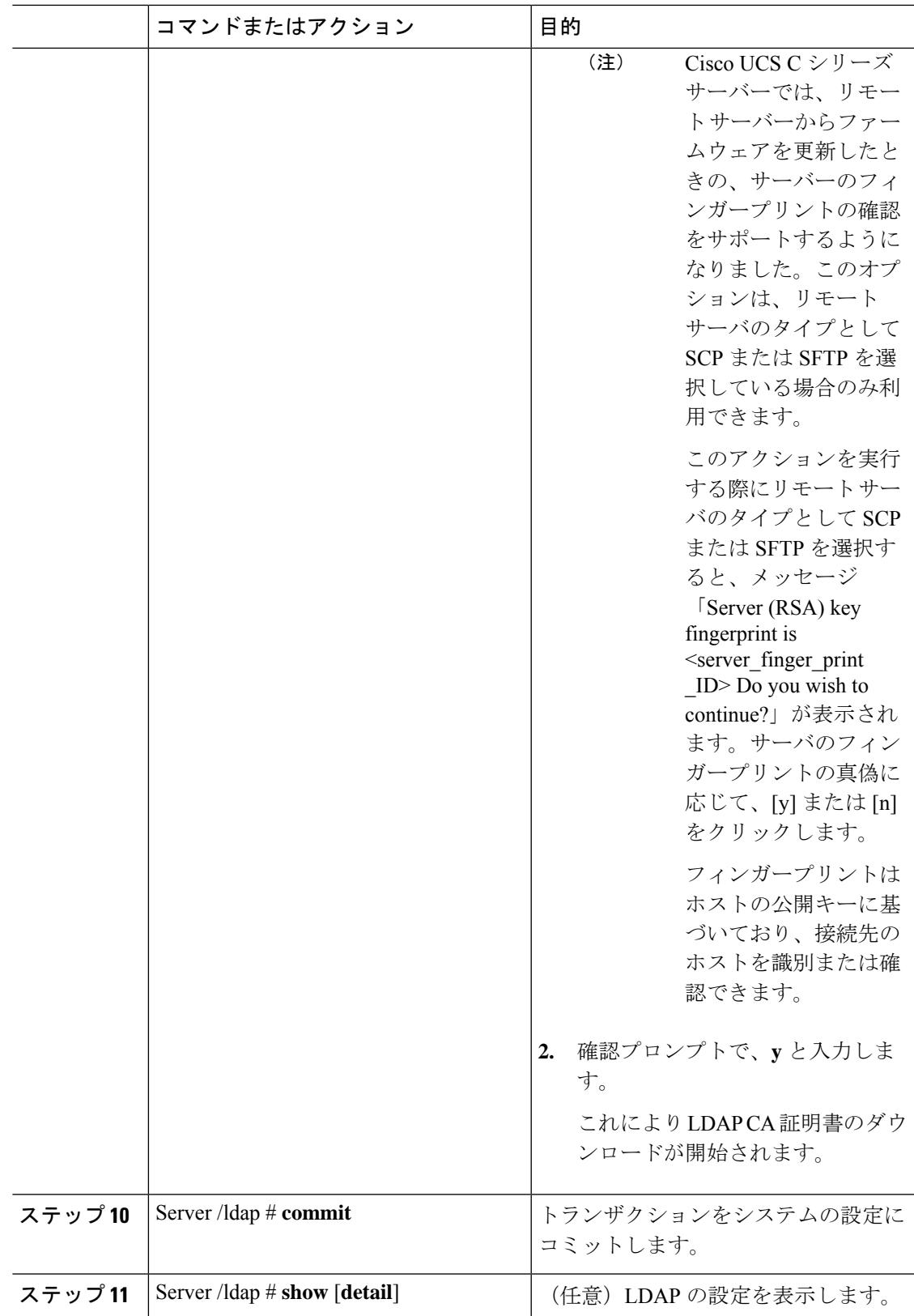

この例では、リモート ダウンロード オプションを使用して LDAP を構成します。

Server# **scope ldap** Server /ldap # **set enabled yes** Server /ldap \*# **set domain sample-domain** Server /ldap \*# **set timeout 60** Server /ldap \*# **set base-dn example.com** Server /ldap \*# **set attribute CiscoAVPair** Server /ldap \*# **set filter-attribute sAMAccountName** Server /ldap \*# **scope secure** Server /ldap/secure \*# **secure-ldap enabled remote ftp xx.xx.xx.xx filename** % Total % Received % Xferd Average Speed Time Time Time Current Dload Upload Total Spent Left Speed 100 1282 100 1282 0 0 1247 0 0:00:01 0:00:01 --:--:-- 1635 100 1282 100 1282 0 0 1239 0 0:00:01 0:00:01 --:--:-- 1239 You are going to overwrite the LDAP CA Certificate. Are you sure you want to proceed and overwrite the LDAP CA Certificate? [y|N]**y** LDAP CA Certificate is downloaded successfully Server /ldap/secure \*# **commit** Server /ldap # **exit** Server /ldap # **show detail** LDAP Settings: Enabled: yes Domain: sample-domain BaseDN: example.com Timeout: 60 Filter-Attribute: sAMAccountName Server /ldap #

この例では、証明書の貼り付けオプションを使用してセキュア LDAP を構成します。

```
Server# scope ldap
Server /ldap # set enabled yes
Server /ldap *# set domain sample-domain
Server /ldap *# set timeout 60
Server /ldap *# set base-dn example.com
Server /ldap *# set attribute CiscoAVPair
Server /ldap *# set filter-attribute sAMAccountName
Server /ldap *# scope secure
Server /ldap/secure *# secure-ldap enabled ftp paste
```
Please paste your certificate here, when finished, press CTRL+D. -----BEGIN CERTIFICATE-----

```
MIIDdzCCAl+gAwIBAgIQV06yJcJPAYNO8Cp+FYQttjANBgkqhkiG9w0BAQsFADBO
MRIwEAYKCZImiZPyLGQBGRYCaW4xGzAZBgoJkiaJk/IsZAEZFgs0T0JKUkEySkhC
UTEbMBkGA1UEAxMSV0lOLTRPQkpSQTJKSEJRLUNBMB4XDTE2MDIyNTE3MDczNloX
DTIxMDIyNTE3MTczM1owTjESMBAGCgmSJomT8ixkARkWAmluMRswGQYKCZImiZPy
LGQBGRYLNE9CSlJBMkpIQlExGzAZBgNVBAMTEldJTi00T0JKUkEySkhCUS1DQTCC
ASIwDQYJKoZIhvcNAQEBBQADggEPADCCAQoCggEBAMM2cdgmrPTkZe4K2zI+EbeZ
mfQnjfiUz8OIY97w8lC/2S4qK46T+fnX13rXe8vvVHAO5wgPDVQTGS4nlF46A6Ba
FK+krKcIgFrQB1gnF74qs/ln1YtKHNBjrvg5KyeWFrA7So6Mi2XEw8w/zMPL0d8T
b+LM1YnhnuXA9G8gVCJ/iUhXfMpB20L8sv30Mek7bw8x2cxJYTuJAviVIrjSwU5j
fO3WKttRuyFpeOIi00weklpF0+8D3Z9mBinoTbL2pl0U32am6wTI+8WmtJ+8W68v
jH4Y8YBY/kzMHdpwjpdZkC5pE9BcM0rL9xKoIu6X0kSNEssoGnepFyNaH3t8vnMC
AwEAAaNRME8wCwYDVR0PBAQDAgGGMA8GA1UdEwEB/wQFMAMBAf8wHQYDVR0OBBYE
FBAUulHTAWBT1OBz8IgAEzXsfcCsMBAGCSsGAQQBgjcVAQQDAgEAMA0GCSqGSIb3
DQEBCwUAA4IBAQAzUMZr+0r1dWkVfFNBd7lu8tQbAEJf/A7PIKnJGNoUq8moAGs4
pMndoxdpNGZhYCWDWX3GWdeF1HqZHhb38gGQ9ylu0pIK7tgQufZmeCBH6T7Tzq/w
Dq+TMFGIjXF84xW3N665y4ePgUcUI7e/6aBGcGkGeUYodBPtExe28tQyeuYwD4Zj
nLuZKkT+I4PAYygVCqxDGsvfRHDpGneb3R+GeonOf4ED/0tn5PLSL9khb9qkHu/V
```

```
dO3/HmKVzUhloTDBuAMq/wES2WZAWhGr3hBc4nWQNjZWEMOKDpYZVK/GhBmNF+xi
eRcFqgh64oEmH9qAp0caGS1e7UyYaN+LtPRe
-----END CERTIFICATE-----
CTRL+D
 You are going to overwrite the LDAP CA Certificate.
 Are you sure you want to proceed and overwrite the LDAP CA Certificate? [y|N]
y
Server /ldap/secure *# commit
Server /ldap # exit
Server /ldap # show detail
LDAP Settings:
   Enabled: yes
    Domain: sample-domain
   BaseDN: example.com
   Timeout: 60
   Filter-Attribute: sAMAccountName
Server /ldap #
```
#### 次のタスク

グループ許可用にLDAPグループを使用する場合は、「*Cisco IMC*での*LDAP*グループの設定」 を参照してください。

# **Cisco IMC** での **LDAP** グループの設定

# 

(注)

Active Directory (AD) グループ許可をイネーブルにして設定すると、ローカル ユーザ データ ベースにないユーザや、Active Directory で Cisco IMC の使用を許可されていないユーザに対す るグループ レベルでのユーザ認証も行われます。

#### 始める前に

- このタスクを実行するには、admin権限を持つユーザとしてログインする必要があります。
- Active Directory (または LDAP) をイネーブルにして、設定する必要があります。

#### 手順

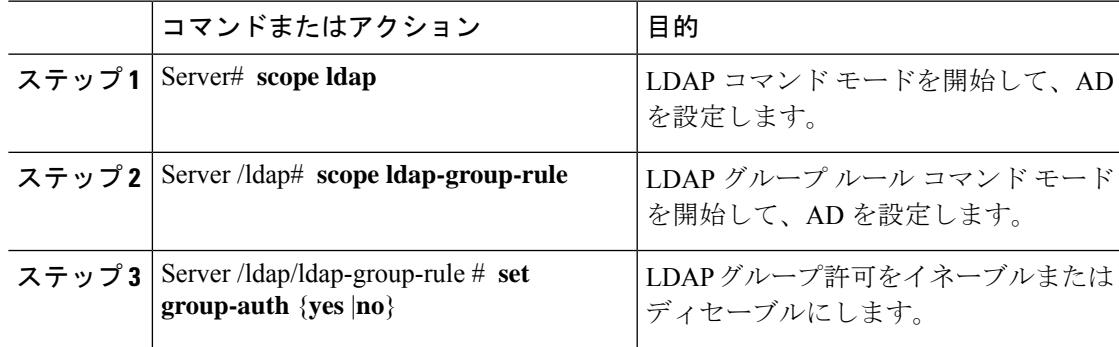

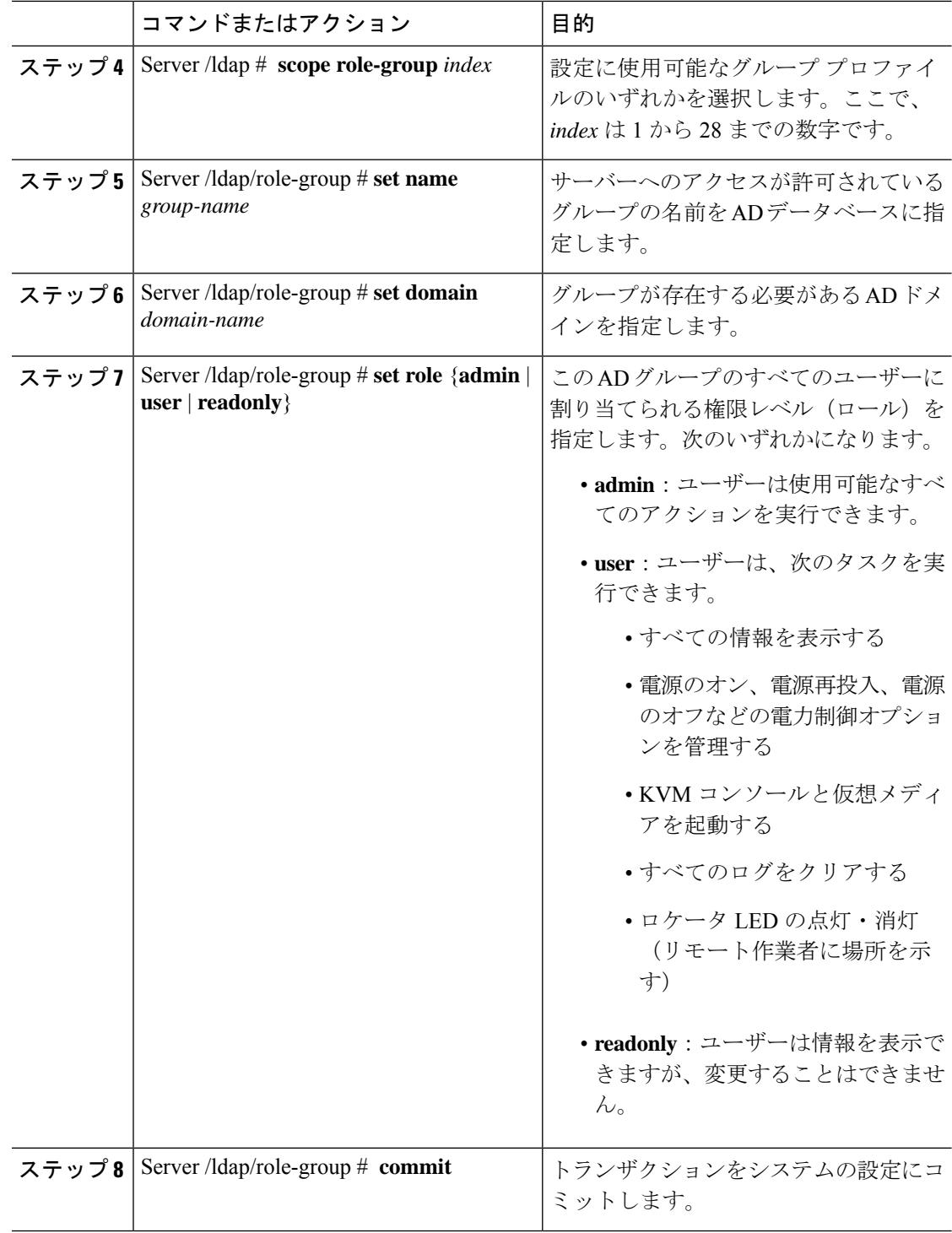

次に、LDAP グループの許可を設定する例を示します。

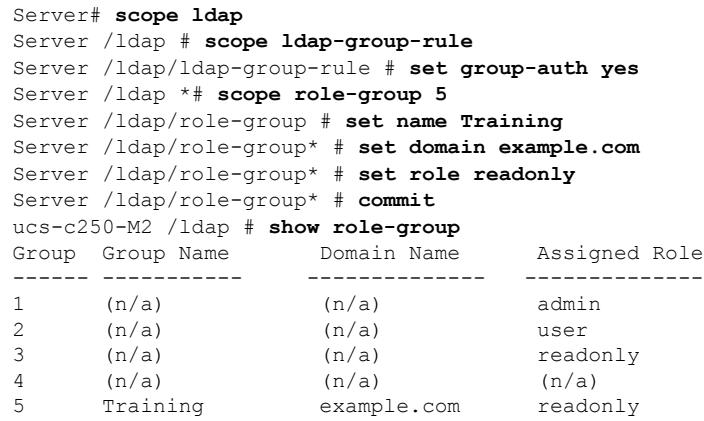

Server /ldap/role-group #

# **LDAP**グループでのネストされたグループの検索深度の設 定

LDAPグループマップで別の定義済みグループ内にネストされたLDAPグループを検索するこ とができます。

- このタスクを実行するには、admin権限を持つユーザとしてログインする必要があります。
- Active Directory (または LDAP) をイネーブルにして、設定する必要があります。

手順

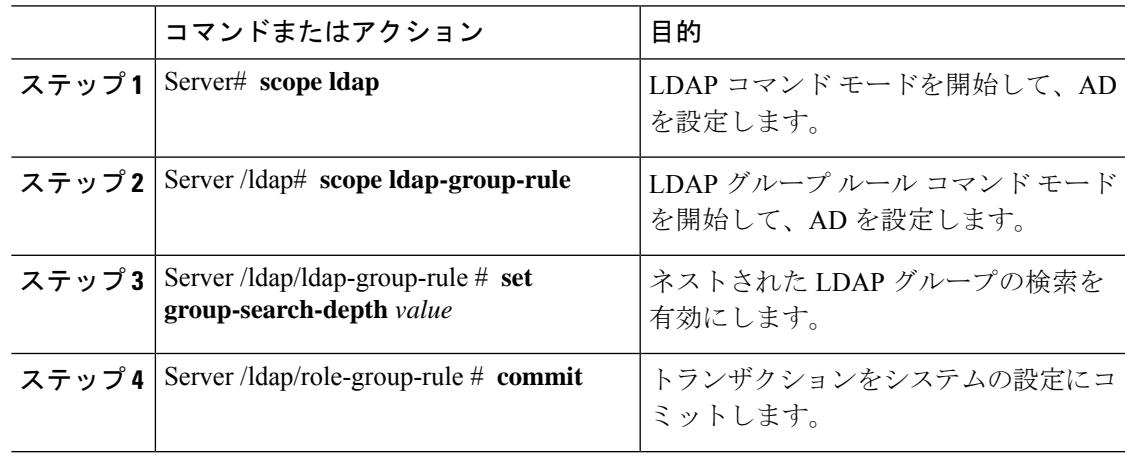

#### 例

次に、別の定義済みのグループ内にネストされた LDAP グループの検索を実行するた めに検索する例を示します。

```
Server# scope ldap
Server /ldap # scope ldap-group-rule
Server /ldap/ldap-group-rule # set group-search-depth 10
Server /ldap/role-group-rule* # commit
Server /ldap/role-group-rule # show detail
Group rules for LDAP:
   Group search attribute: memberOf
    Enable Group Authorization: yes
   Nested group search depth: 10
Server/ldap/ldap-group-rule #
```
## **TACACS+** 認証

4.1(3b) リリース以降、Cisco IMC は Terminal Access Controller Access-Control System Plus (TACACS+)ユーザー認証をサポートします。Cisco IMC は、最大 6 つの TACACS+ リモート サーバーをサポートします。ユーザーが正常に認証されると、ユーザー名に **[**(**TACACS+**)**]** が追加されます。これは Cisco IMC インターフェースにも表示されます。

TACACS+ 認証のイネーブル化 (27 ページ) を参照して TACACS+ 認証を有効化します。 Cisco IMC はまた、TACACS+ リモート サーバーにアクセスできない場合のユーザー認証の優 先順位もサポートします。 ユーザー認証の優先順位の構成 (14 ページ) を使用してユーザー 認証の優先順位の構成が行えます。

### **TACACS+**サーバ設定

ユーザーの特権レベルは、そのユーザーに設定された **[cisco-av-pair]** 値に基づいて計算されま す。TACACS+ サーバにー **[cisco-av-pair]** を作成する必要があります。ユーザーは既存の TACACS+ 属性は使用できません。

**cisco-av-pair** 属性のサポートされる 3 つのシンタックスは、次のとおりです。

- **admin** 特権の場合:**[cisco-av-pair=shell:roles="admin"]**
- **user** 権限の場合:**[cisco-av-pair=shell:roles="user"]**
- **read-only** 権限の場合:**[cisco-av-pair=shell:roles="read-only"]**

必要に応じて、**[comma]** を区切り文字として使用して、さらにロールを追加できます。

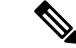

**[cisco-av-pair]** が TACACS+ サーバーで構成されていない場合、そのサーバーのユーザーには **[read-only]** 権限があります。 (注)

### **TACACS+** 認証のイネーブル化

#### 始める前に

Terminal Access Controller Access-Control System (TACACS+) ベースのユーザ認証を構成する前 に、ユーザーの特権レベルが **[cisco-av-pair]** 値に基づいて TACACS+ サーバーで設定されてい ることを確認してください。

#### 手順

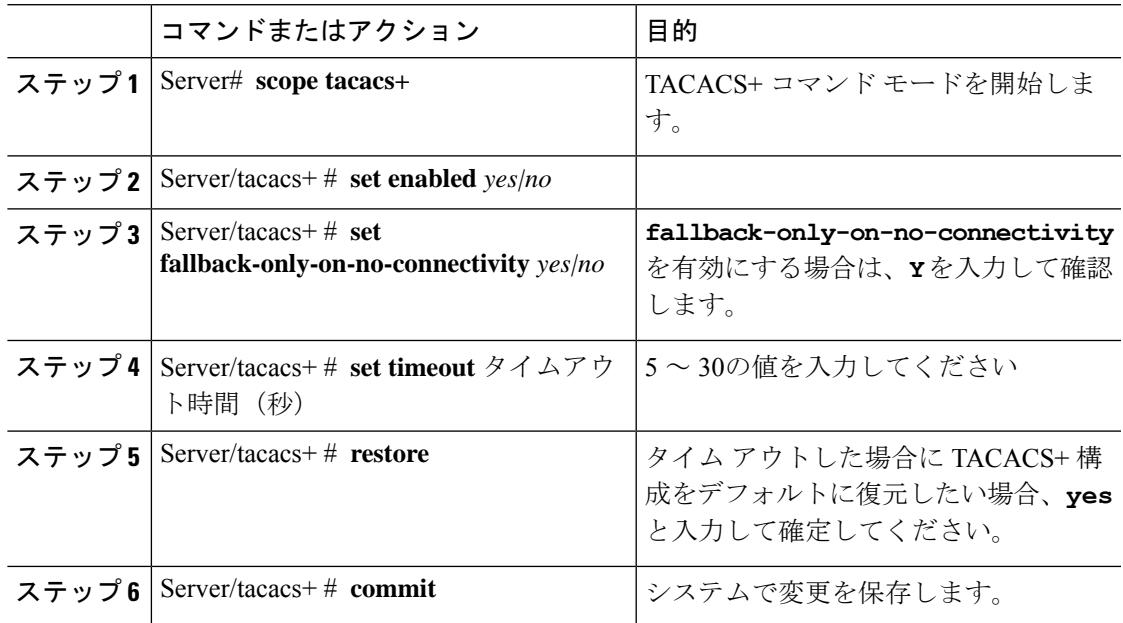

#### 例

```
Server # scope tacacs+
Server /tacacs+ # set enabled yes
Server /tacacs+ # set fallback-only-on-no-connectivity yes
Warning: If TACACS+ and fallback option is enabled, then the fallback to the next
        precedence database happens only when CIMC is not able to connect to any
        of the configured TACACS+ servers.
Do you wish to continue? [y/N] y
Server /tacacs+ # set timeout 5
Server /tacacs+ # restore
Are you sure you want to restore TACACS+ configuration to defaults?
Please enter 'yes' to confirm: yes
Restored TACSCS+ default configuration.
```
Server /tacacs+ # commit

### **TACACS+** リモート サーバー設定の構成

#### 手順

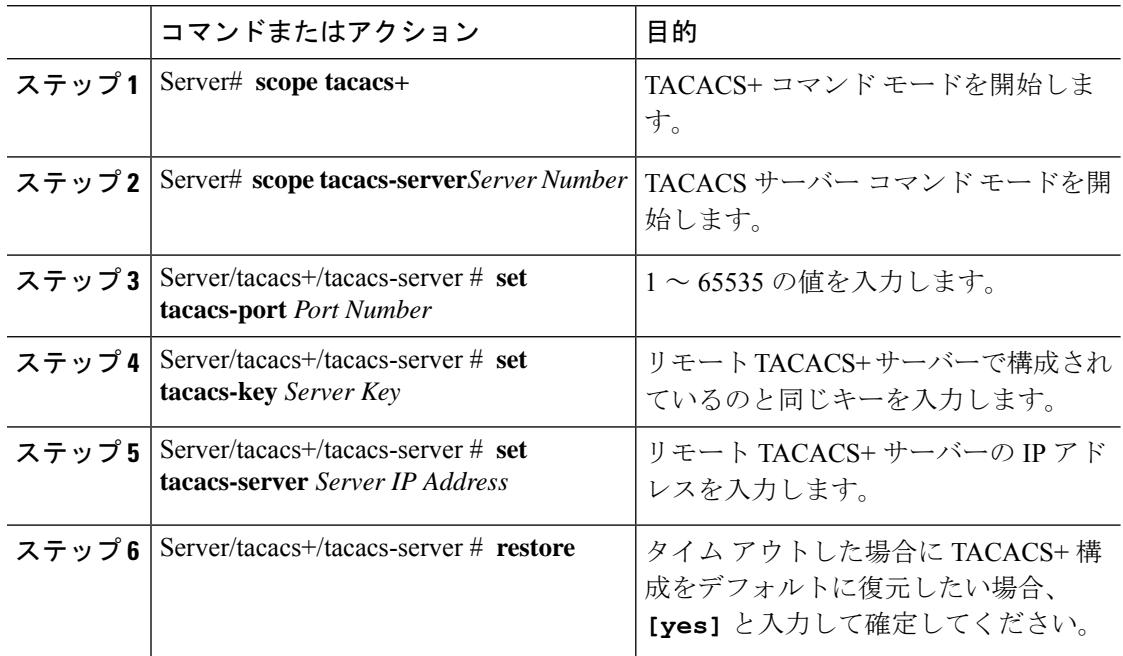

#### 例

```
Server # scope tacacs+
Server # scope tacacs-server 1
Server /tacacs+/tacacs-server # set tacacs-port 6
Server /tacacs+/tacacs-server # set tacacs-key xxx
Server /tacacs+/tacacs-server # set tacacs-server xx.xx.xx.xx
Server /tacacs+/tacacs-server # restore
Are you sure you want to restore TACACS+ configuration to defaults?
Please enter 'yes' to confirm: yes
Restored TACSCS+ default configuration.
```
Server /tacacs+/tacacs-server # commit

# **LDAP** 証明書の概要

Cisco C シリーズ サーバでは、LDAP バインディング ステップ時に、LDAP クライアントがイ ンストール済み CA 証明書またはチェーン CA 証明書に対してディレクトリ サーバ証明書を検 証できるようになっています。リモートユーザー認証のために信頼されたポイントまたはチェー ン証明書をCisco IMCに入力できないことにより、誰でもユーザー認証用のディレクトリサー バーを複製してセキュリティ違反が発生する恐れがある場合は、この機能を導入します。

LDAP クライアントには、暗号化 TLS/SSL 通信中にディレクトリ サーバ証明書を検証できる 新しい設定オプションが必要です。

Ι

## **LDAP CA** 証明書のエクスポート

#### 始める前に

このタスクを実行するには、admin 権限を持つユーザとしてログインする必要があります。

#### 手順

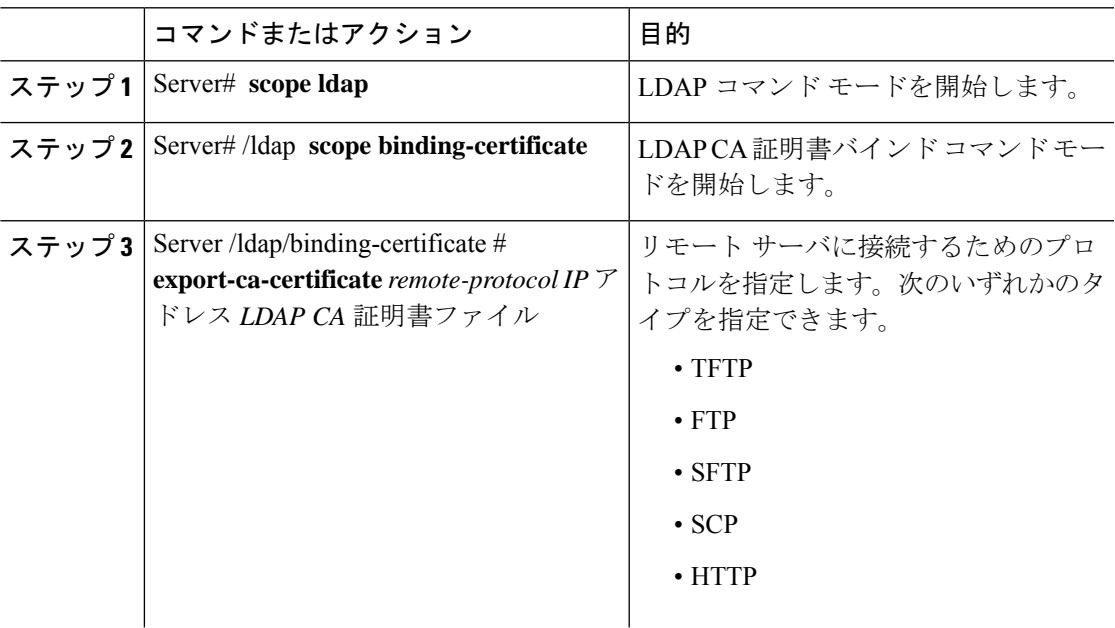

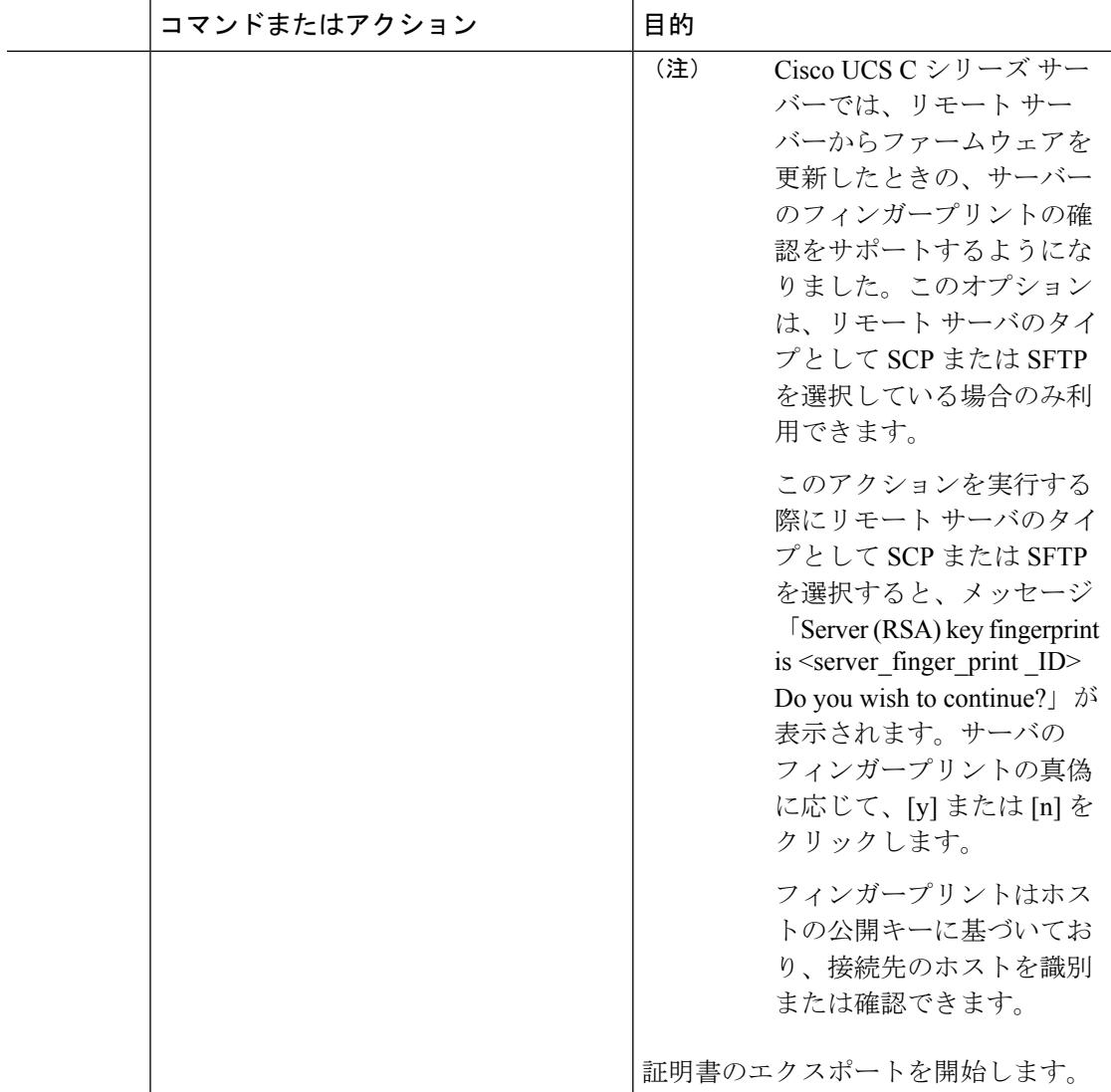

この例では、LDAP 証明書をエクスポートします。

```
Server # scope ldap
Server /ldap # scope binding-certificate
Server /ldap/binding-certificate # export-ca-certificate tftp 172.22.141.66 test.csv
Initiating Export
 % Total % Received % Xferd Average Speed Time Time Time Current
                            Dload Upload Total Spent Left Speed
100 1262 0 0 100 1262 0 1244 0:00:01 0:00:01 --:--:-- 1653
100 1262 0 0 100 1262 0 1237 0:00:01 0:00:01 --:--:-- 1237
LDAP CA Certificate is exported successfully
Server /ldap/binding-certificate #
```
### **LDAP** バインディングのテスト

#### 始める前に

このタスクを実行するには、admin 権限を持つユーザとしてログインする必要があります。

 $\mathscr{D}_{\mathscr{A}}$ (注)

[Enable Encryption] チェックボックスと [Enable Binding CA Certificate] チェックボックスをオン にする場合は、[LDAP Server]フィールドにLDAPサーバーの完全修飾ドメイン名 (FQDN)を 入力します。LDAP サーバーの FQDN を解決するには、Cisco IMC ネットワークの優先 DNS を 設定して適切な DNS IP アドレスを指定します。

#### 手順

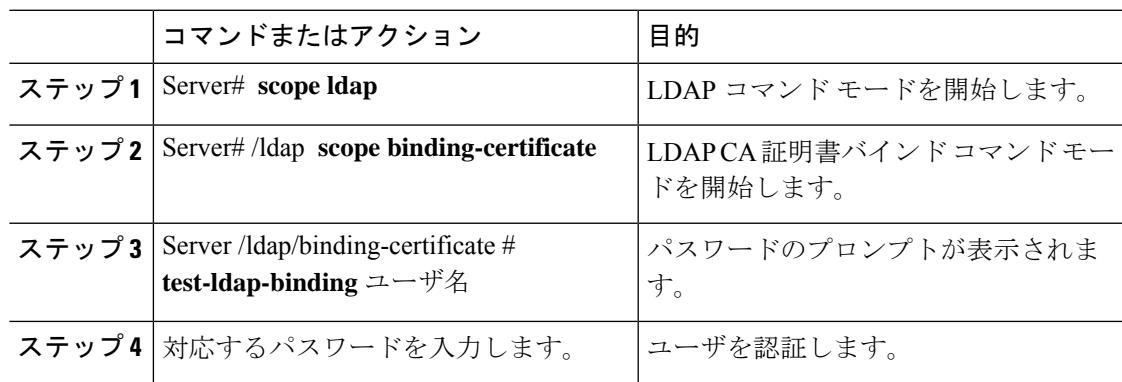

#### 例

次に、LDAP ユーザ バインドをテストする例を示します。

```
Server # scope ldap
Server /ldap # scope binding-certificate
Server /ldap/binding-certificate # test-ldap-binding user
Password:
diagldapbinding: Authenticated by LDAP
User user authenticated successfully.
Server /ldap/binding-certificate #
```
### **LDAP CA** 証明書の削除

#### 始める前に

このタスクを実行するには、admin 権限を持つユーザとしてログインする必要があります。

#### 手順

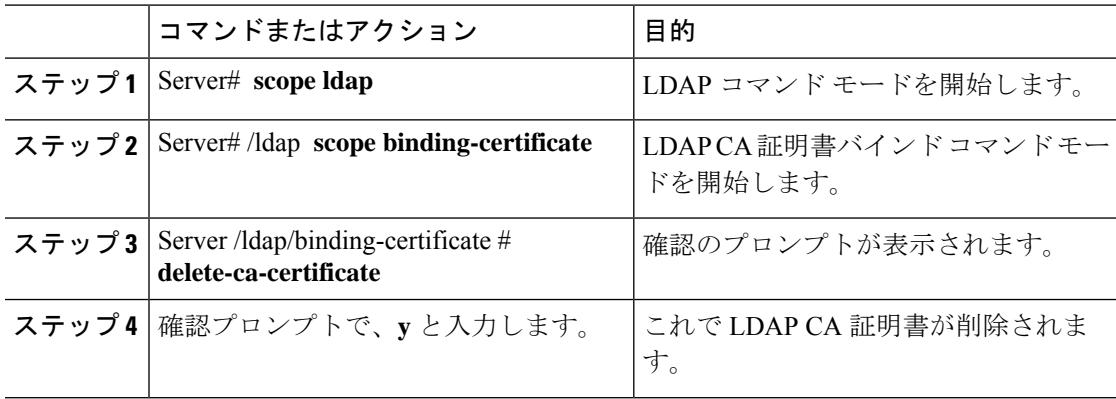

#### 例

この例は、LDAP 証明書を削除します。

```
Server # scope ldap
Server /ldap # scope binding-certificate
Server /ldap/binding-certificate # delete-ca-certificate
You are going to delete the LDAP CA Certificate.
Are you sure you want to proceed and delete the LDAP CA Certificate? [y|N]y
LDAP CA Certificate is deleted successfully
Server /ldap/binding-certificate #
```
# ユーザ セッションの表示

#### 手順

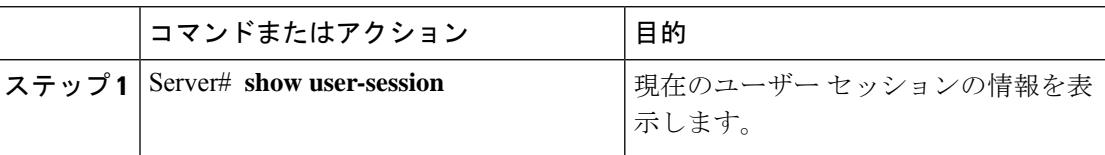

コマンドの出力には、現在のユーザー セッションに関する次の情報が表示されます。

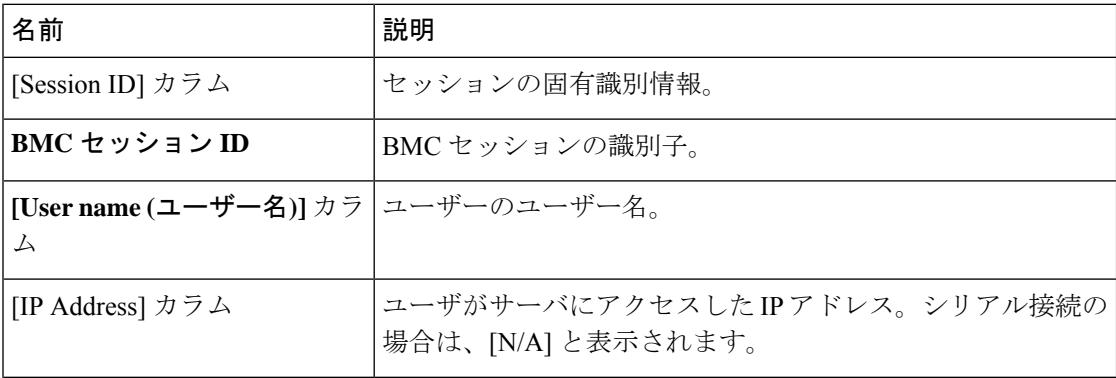

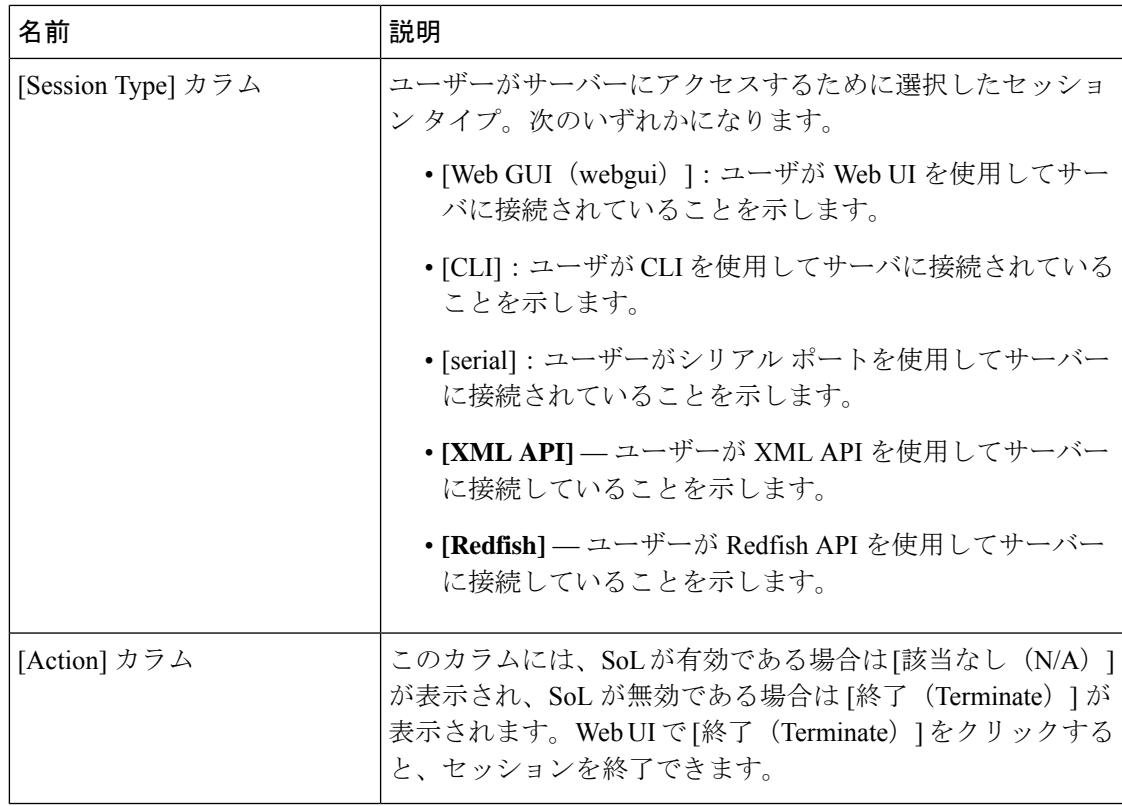

次に、現在のユーザー セッションに関する情報を表示する例を示します。

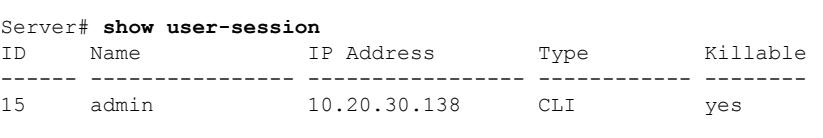

Server /user #

# ユーザー セッションの終了

#### 始める前に

ユーザーセッションを終了するには、admin権限を持つユーザーとしてログインする必要があ ります。

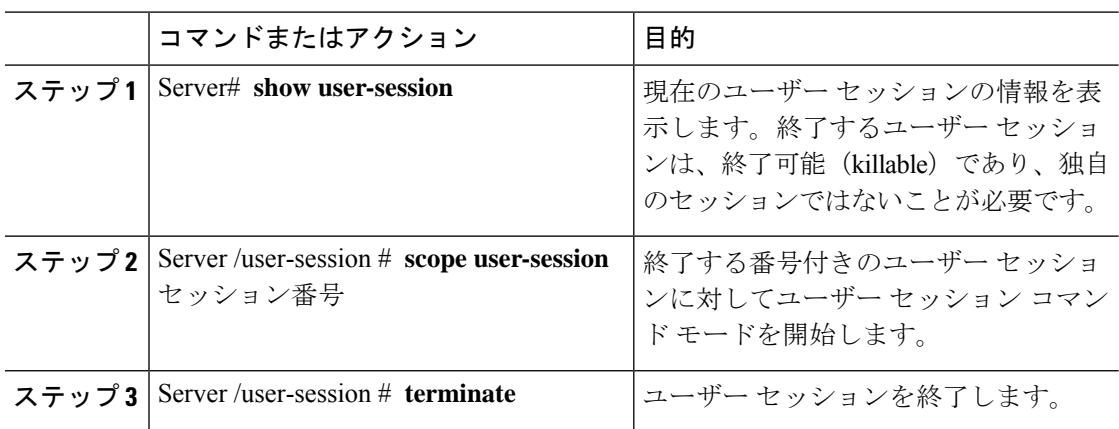

#### 手順

#### 例

次に、ユーザー セッション 10 の admin がユーザー セッション 15 を終了する例を示し ます。

Server# **show user-session** ID Name IP Address Type Killable ------ ---------------- ----------------- ------------ -------- 10 admin 10.20.41.234 CLI yes 15 admin 10.20.30.138 CLI yes Server# **scope user-session 15** Server /user-session # **terminate** User session 15 terminated.

Server /user-session #

翻訳について

このドキュメントは、米国シスコ発行ドキュメントの参考和訳です。リンク情報につきましては 、日本語版掲載時点で、英語版にアップデートがあり、リンク先のページが移動/変更されている 場合がありますことをご了承ください。あくまでも参考和訳となりますので、正式な内容につい ては米国サイトのドキュメントを参照ください。